# QuiltMotion QCT 5

Pantograph EZ Mode

# Pantograph EZ Mode

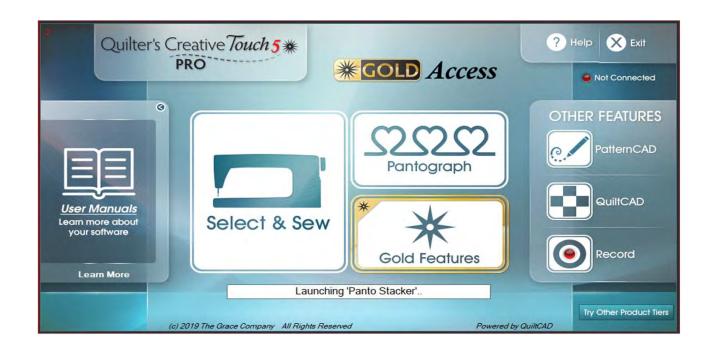

# QuiltMotion QCT 5 Pantograph EZ Mode

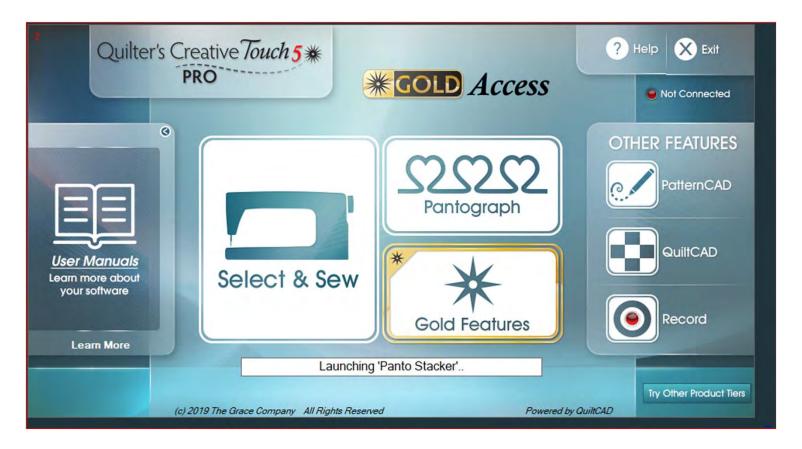

#### Pantograph Features continued . . .

A "Pantograph" is a continuous line design, also called a panto. Pantographs allow you to quilt an "Edge-to-Edge" design, which is a single design that covers the entire quilt top. Pantographs are also used to quilt your borders and sashing borders around and your quilt.

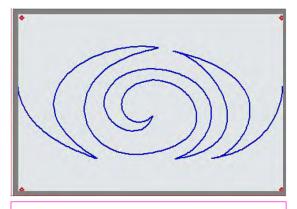

"Single Continuous Line Design"

Repeated single design making a single "Pantograph Design" for borders or border sashing

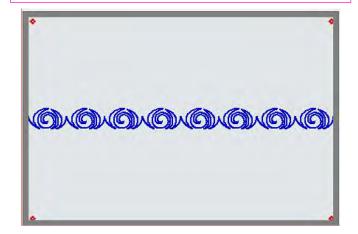

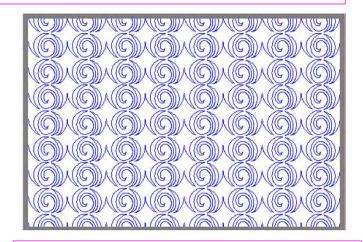

Rows of the pantograph design making an "edge-to-edge quilt design, covering the entire quilt top

A "Pantograph Design" is a continuous line design used for quilting "all over quilt design" (also called "edge-to-edge quilt design").

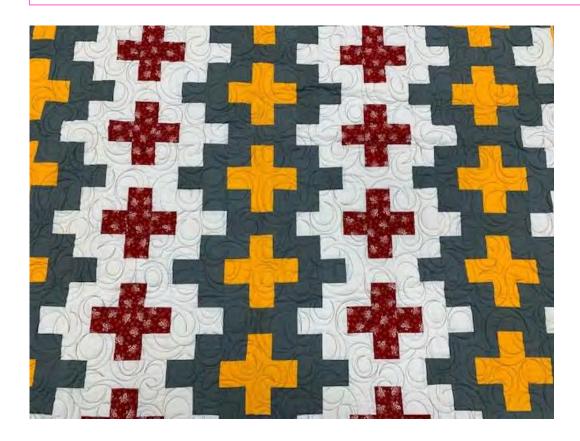

"Edge-to-edge quilting" is a continuous line design quilted from one edge of the quilt to the other and is a repeated design from top to bottom. It is a quick, easy, and economical way to quilt. It also provides a balanced proportion of stitching and enhances your quilt without highlighting any individual feature on it.

A "pantograph design" is a continuous line design used for quilting borders."

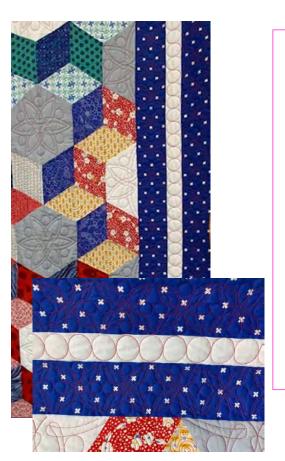

"Border Pantograph
Design" is a single
pantograph design used
to frame your quilt.
Using the right
pantograph design on
your borders will add an
extra decorative finish,
helping draw attention
to your beautiful
masterpiece.

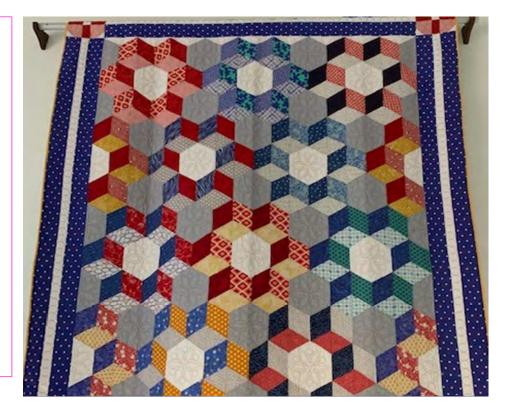

A "Pantograph Design" is a continuous line design used for quilting "Border sashings."

"Quilt Border Sashing
Design" is a single
Pantograph design used
to quilt around your quilt
block border. "Sashing
Pantograph Design" can
create a windowpane
look to your quilt, making
each block stand out.

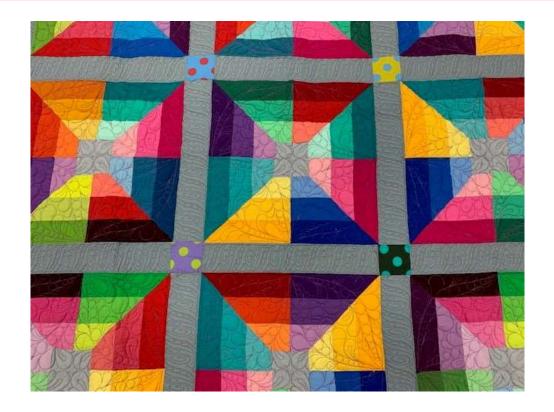

Important things to do before putting your quilt on the frame:

- 1. Backing should always be wider than your quilt top. 6-8" wider on all four side.
- 2. Batting should also be larger than you quilt top (2-3" wider each side) but smaller than the backing.
- Measure your quilt top width and height/length write it down.

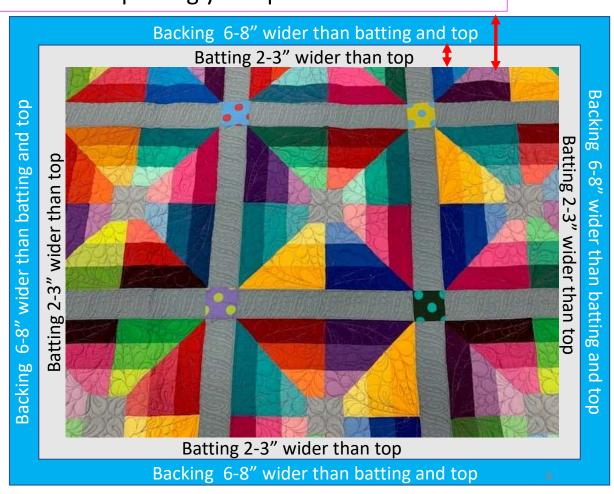

Important things to do after attaching quilt to leaders on take-up rail:

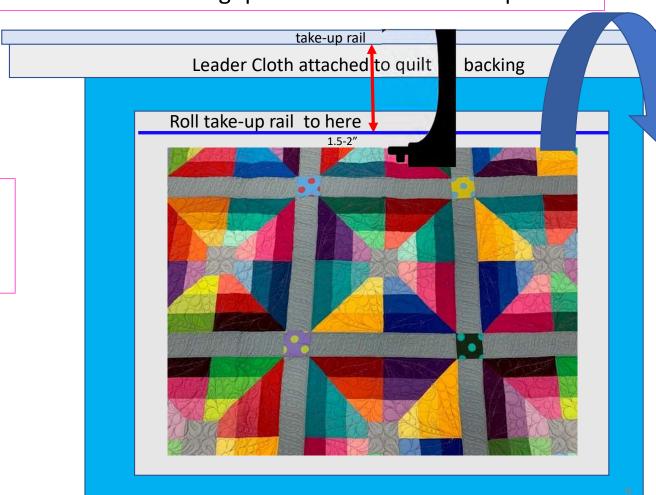

4. Roll quilt up on take-up rail toward you or the front of the frame until there is 1.5-2" unrolled from your top.

Important things to do after attaching quilt to leaders on take-up rail.

5. Baste or sew along the quilt top edges to tack it down. This is important when quilting an edge-to-edge design; your design will sew off the edges of your quilt. If you don't tack down the edge your hopping foot can get caught and tear your quilt. Start on the left edge as far as the machine can reach and sew along the edge of the quilt top to the upper left corner then towards the upper right corner and down the right edge as far as the machine can reach.

\*After every roll <u>tack down the left and</u> <u>right-side edges!</u> When you get to the bottom tack, around the bottom edges as well.

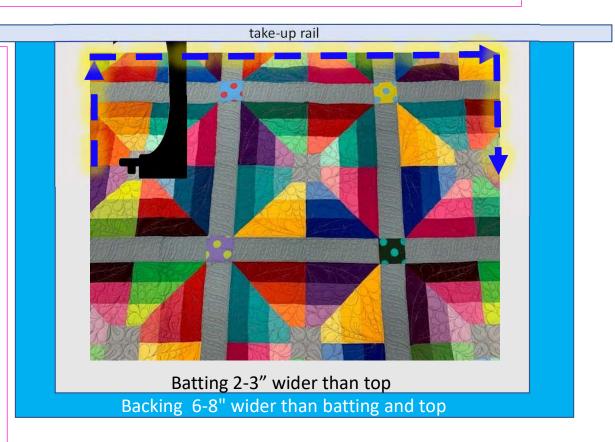

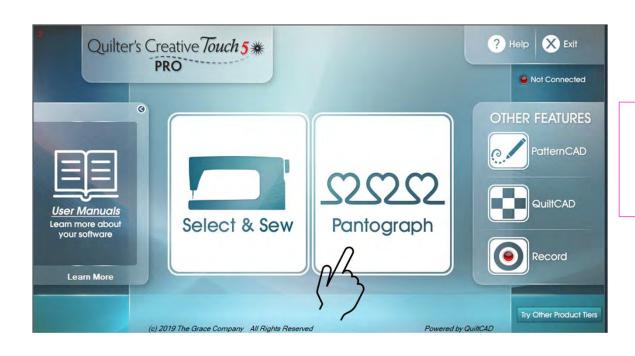

#### "EZ Pantograph"

Learn how to utilize the functions to quilt. Click on "Pantograph."

#### Pantograph Power Panto continued. . .

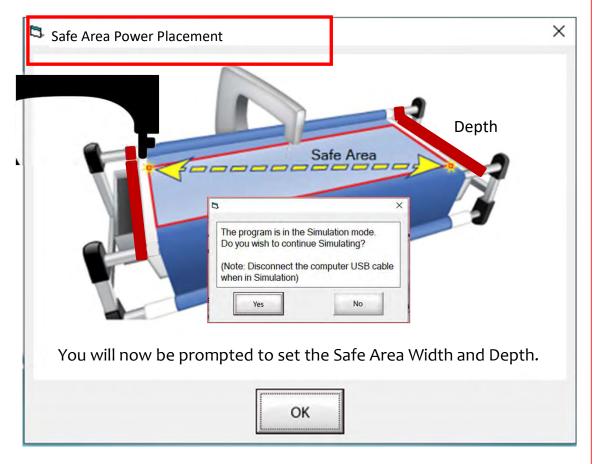

The "Safe Area" is your "quiltable," space on your quilt. It will be different for every quilt. The "Safe Area" is defined by quilt size, machine throat and design. For pantograph edge-to-edge design, you will want to set your safe area just off the edge of your quilt top so the design will sew off the edge slightly. How far off is determined by you and how wide your backing and batting are.

Remember, you always cut your backing and batting wider than your top.

Let's set the safe area or you can open in "Simulation Mode." Simulation mode allows you to use your laptop or tablet without being connected to the automation. You can learn the processes, functions and how the software works without sewing. If you are opening in "Simulation Mode" click "Yes." If you are not, move to page 14.12

#### Pantograph Power Panto continued. . .

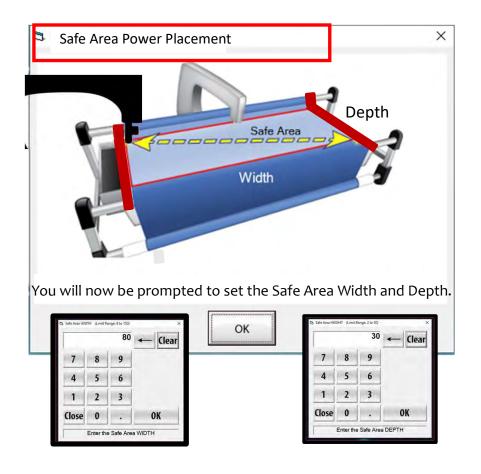

When you open in simulation mode the software will use either a preset safe area or the safe area for the last quilt you quilted. After you click on "Yes" you will be prompted to set the safe area click on "OK." The "Safe Area Width" will pop open for this demonstration it is set at 80" wide, click on "OK." You have now set the safe area width in simulation mode. Next the "Safe Area Height/Depth will pop open for this demonstration it is set at 30", click on "OK." You have now set the safe area height/depth in simulation mode. If you are going to start quilting and are connected to the automation proceed to the next page to set your safe area.

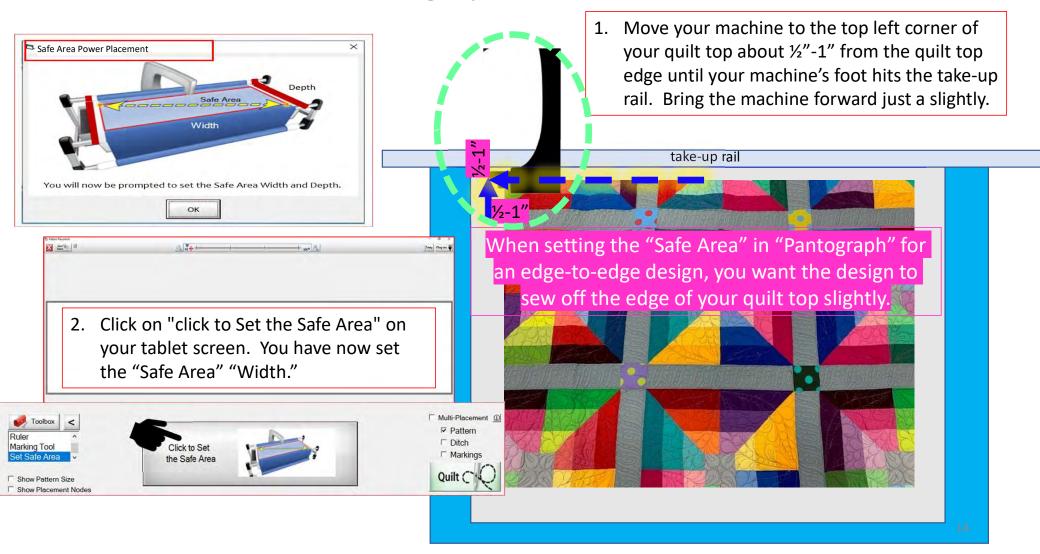

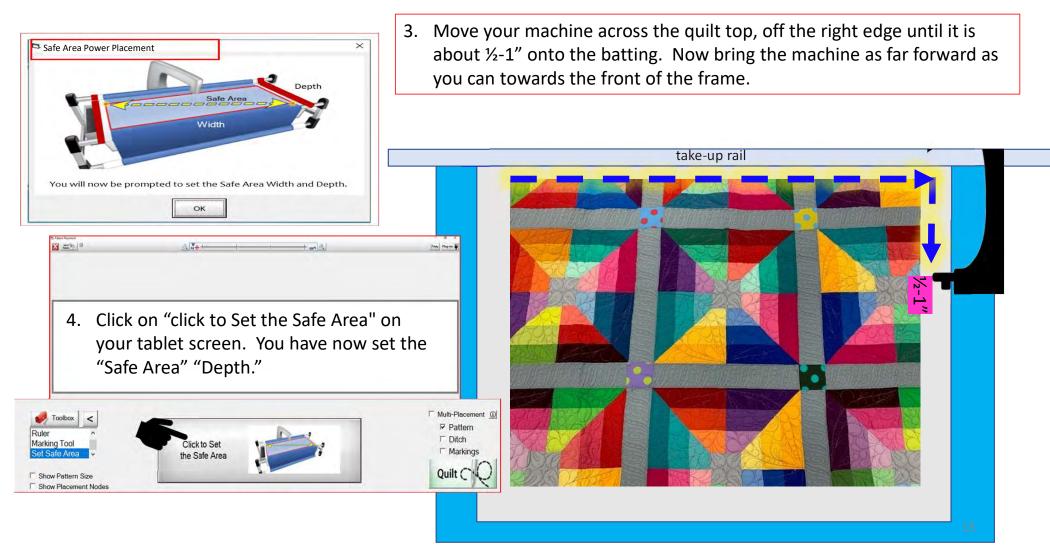

## Important Notice:

Always remember that your machine will determine the size of your pantograph design. If you are quilting with a machine that has 9" throat (measure from the back of the machine to the needle), make sure your design is less than 9" wide. Allow for the reduction of your quilting area as you roll your quilt. The take-up rail (the rail/pole that goes through the throat of the machine) "takes up" the quilt layers as you roll to a new section. The take-up rail will expand wider when you roll the quilt, causing you to loose 6"-9" of quilting area. This decrease is determined by the size of your quilt, batting loft (thickness), and piecing.

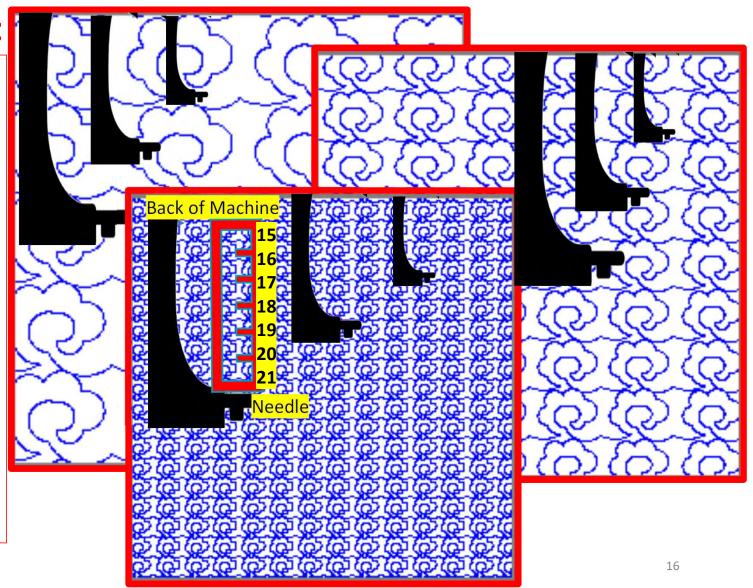

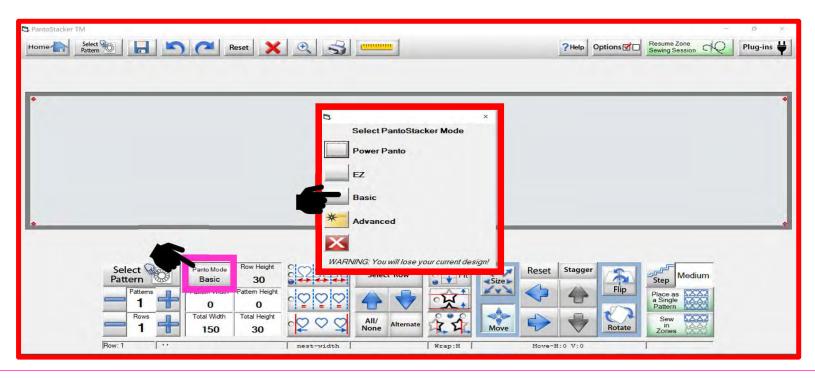

This is your "PantoStacker" screen. "PantoStacker" is our suite of tools to design pantographs-from a single row design to a whole quilt edge-to-edge design. The PantoStacker modes include "Power Panto," "EZ," "Basic," and "Advanced." "Click" on "Panto Mode" to choose "Basic" mode.

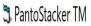

#### Pantograph PantoStacker Screen functions

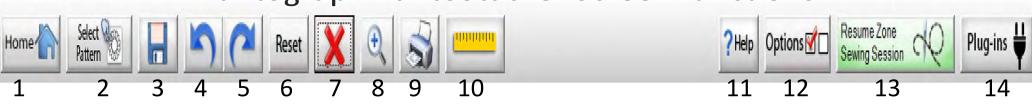

- 1. EXIT Exits PatternCAD.
- 2. SELECT PATTERN Opens the pattern/design selection windows.
- 3. SAVE Saves your current pattern.
- 4. UNDO Removes last action preformed.
- 5. RE-DO Replaces the action of an undo.
- 6. RESET Resets all the changes made to your pantograph back to original settings.
- X Deletes your pantograph design to try a new design.

- 8. ZOOM IN Magnifies and zooms in to enlarge your pantograph design.
- 9. PRINTER Prints your pantograph design.
- 10. RULER Tool used to measure the quilt area for proper sizing of pantograph.
- 11. HELP Allows you to access the help files for more detailed information.
- 12. OPTIONS Accesses the Preferences Menu.
- 13. RESUME ZONE SEWING SESSION Opens your saved pantograph to resume quilting your quilt.
- 14. PLUG-INS Access Batch Import and Export to import and export quilting designs.

#### Pantograph PantoStacker Screen continued...

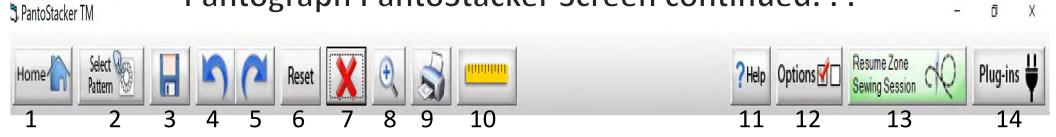

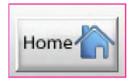

 Home – EXIT the PantoStacker screen. Returns to the Home Screen

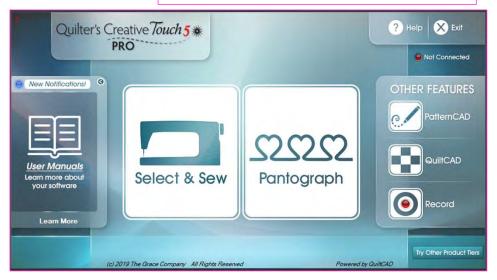

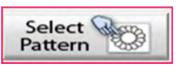

2. SELECT PATTERN - Opens the pattern/design selection windows.

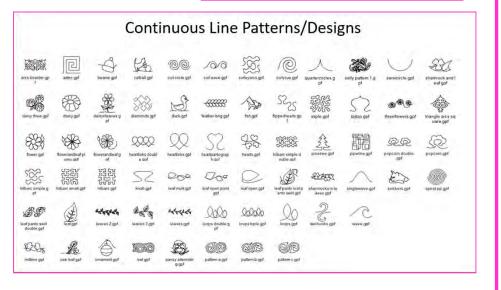

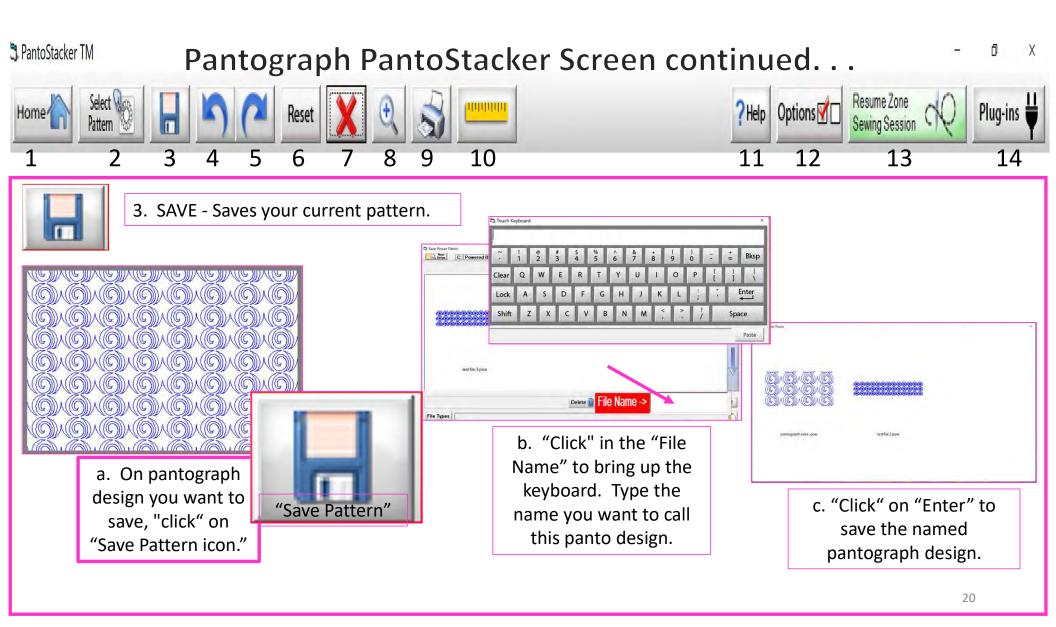

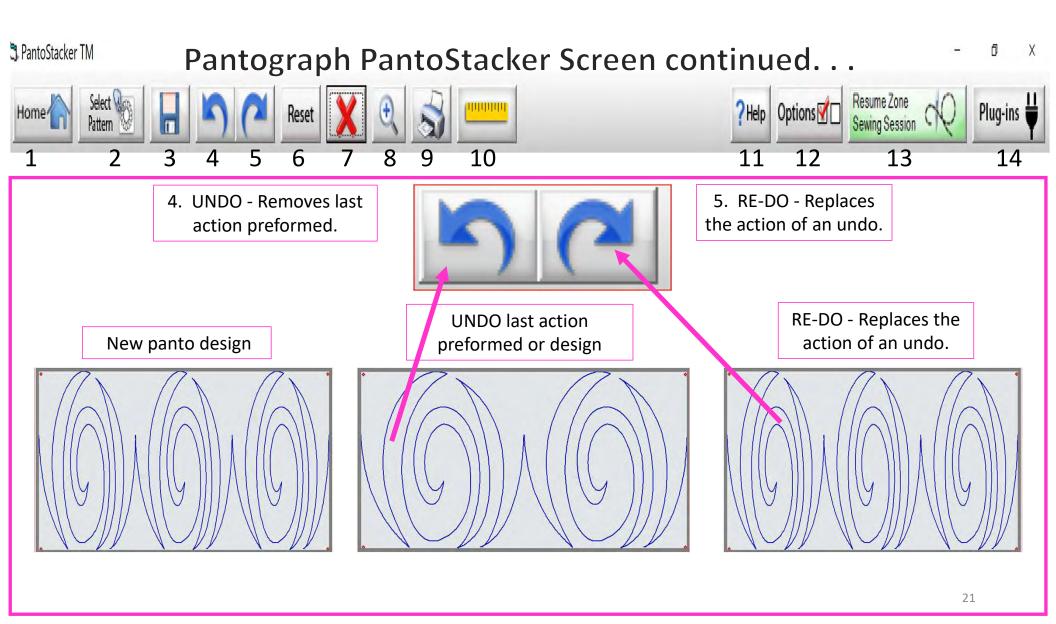

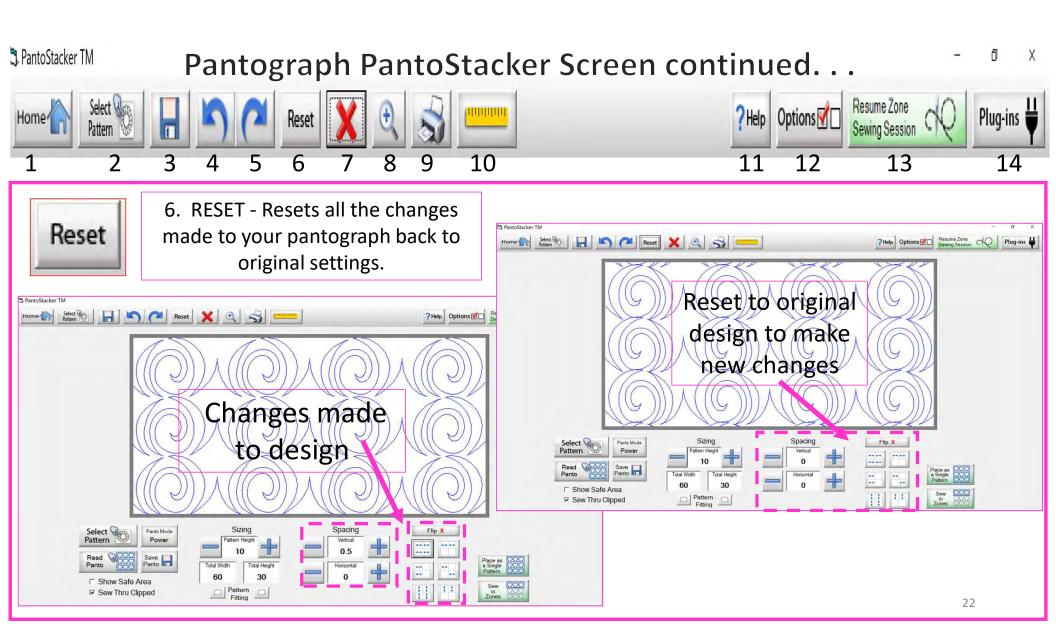

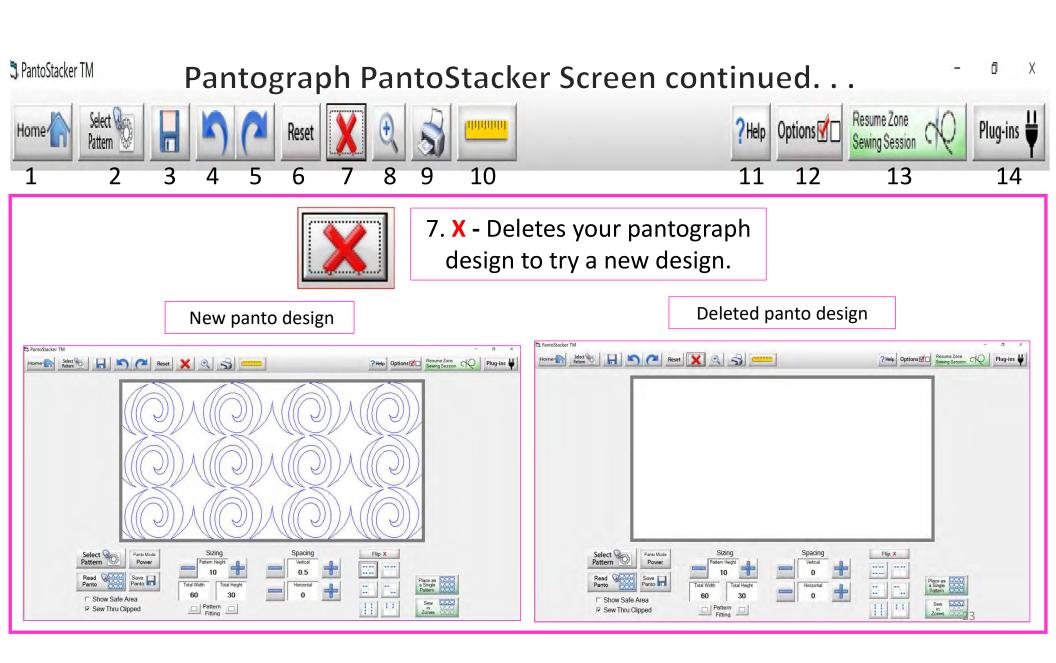

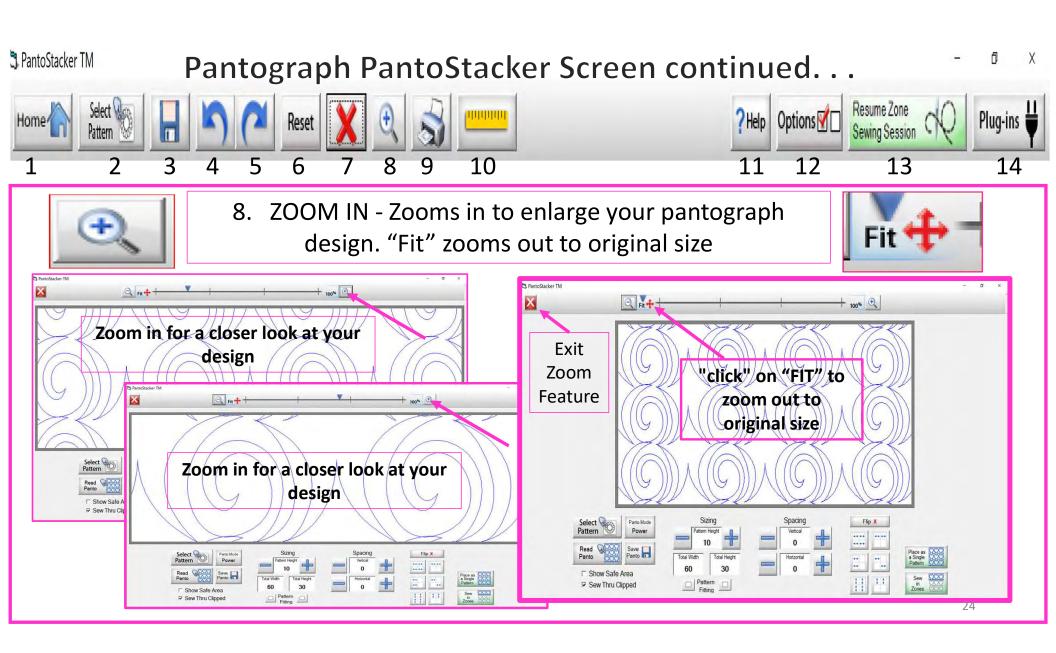

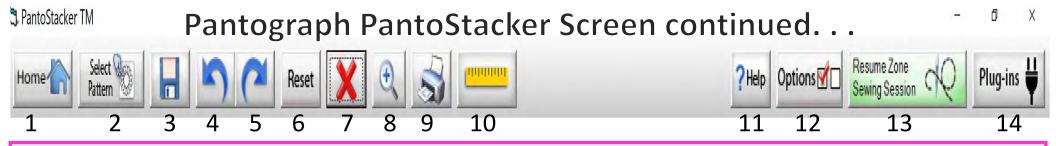

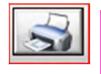

9. Print your Pantograph design to follow with along manually laser.

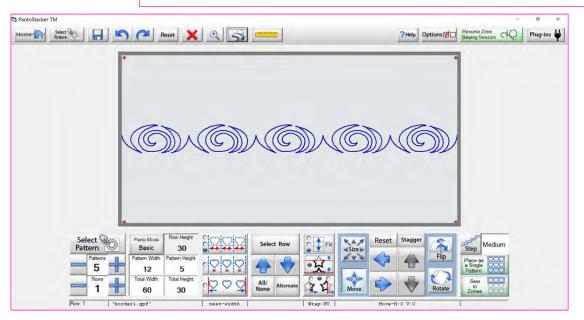

To print your pantograph design, "click" on "Print"

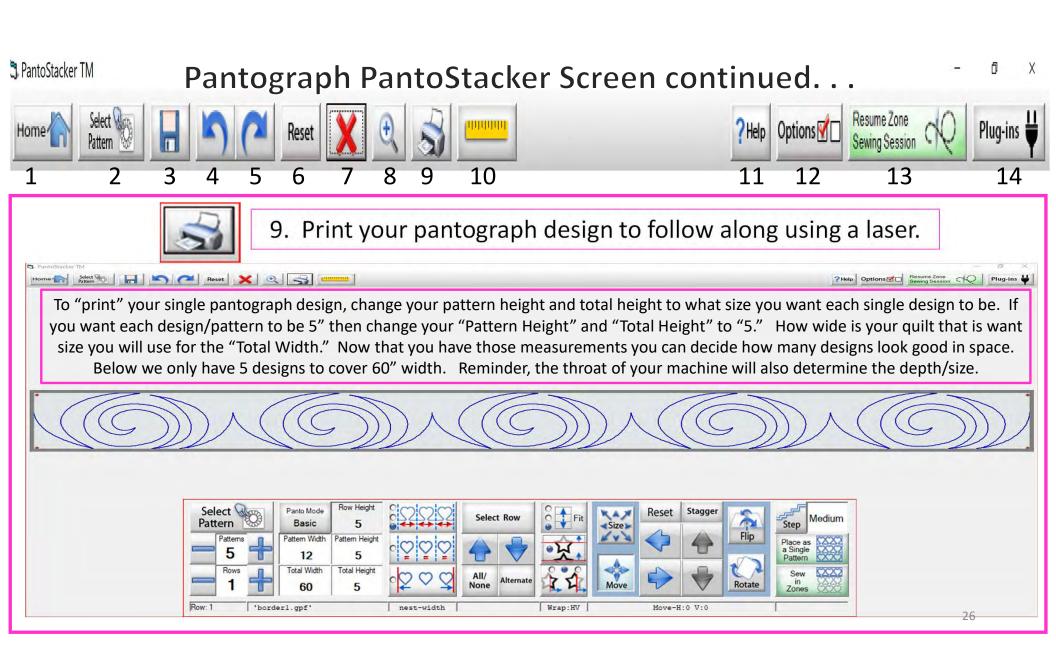

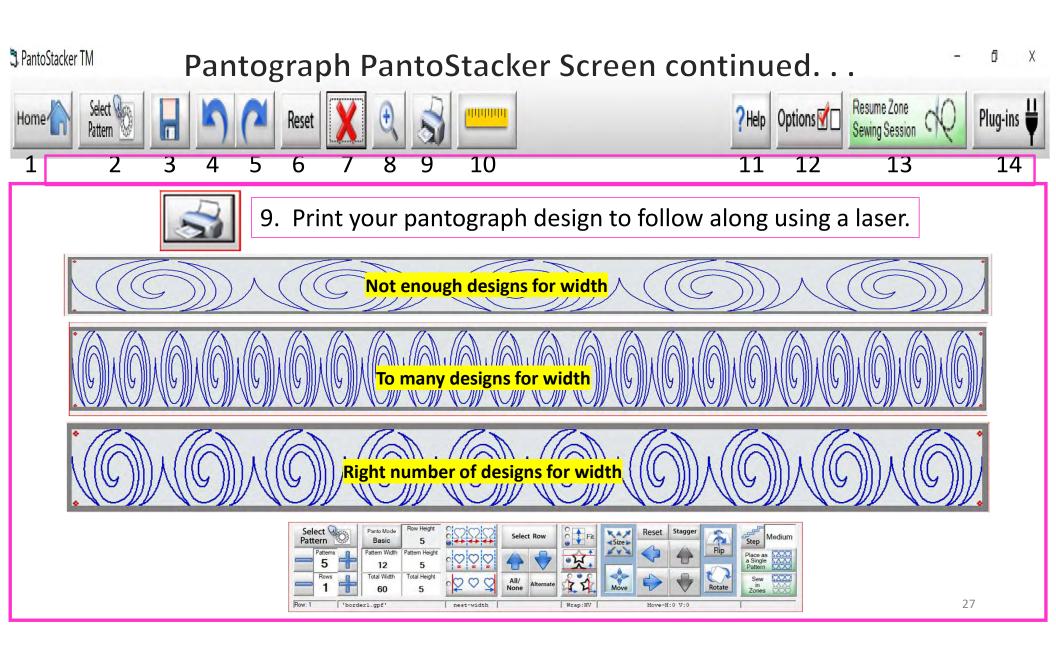

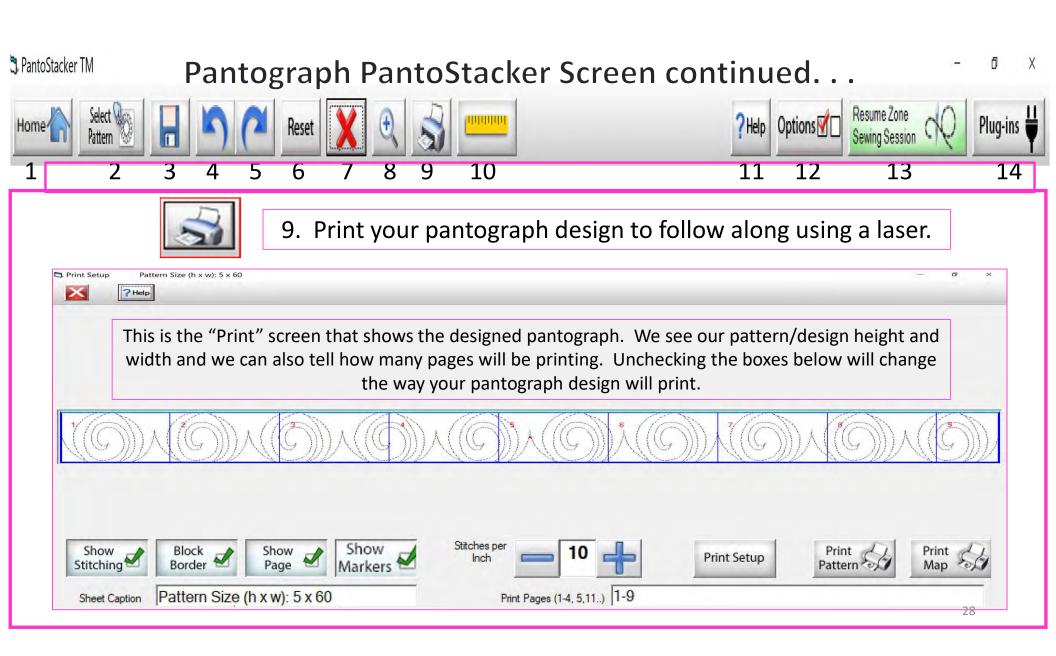

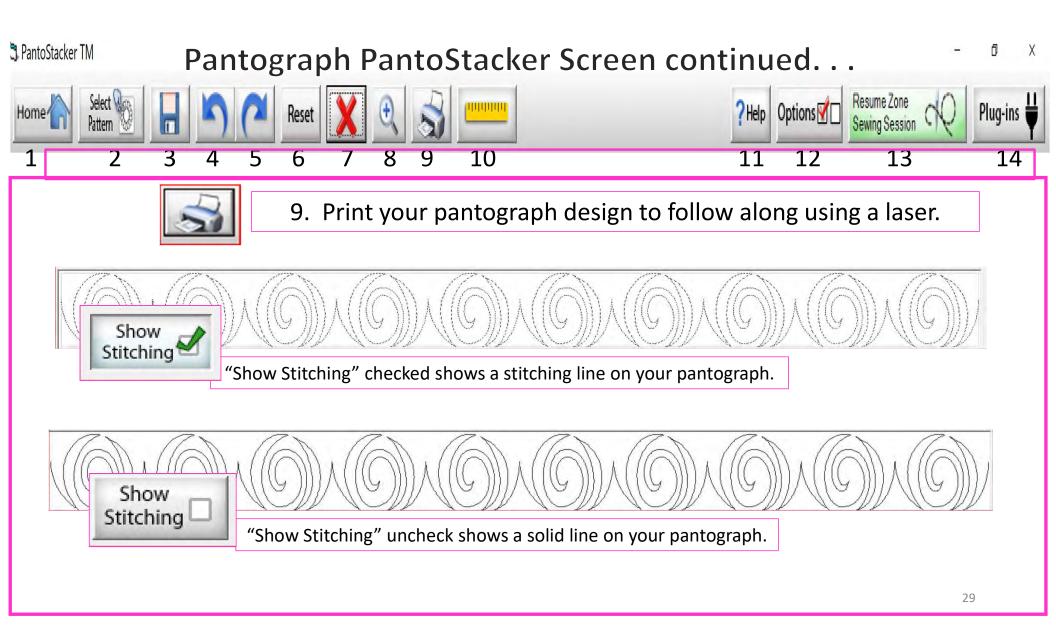

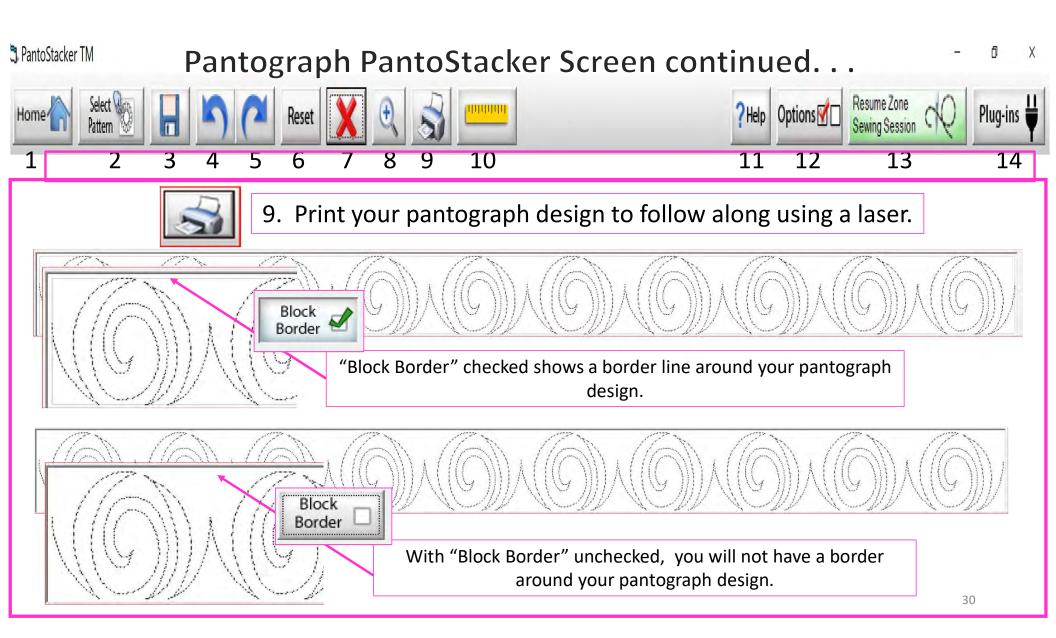

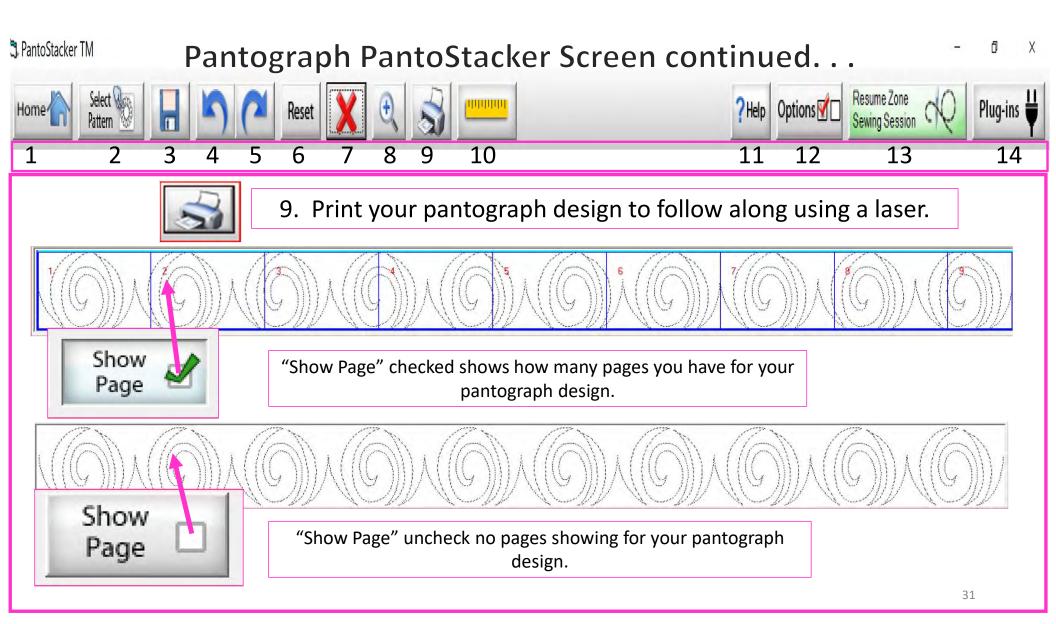

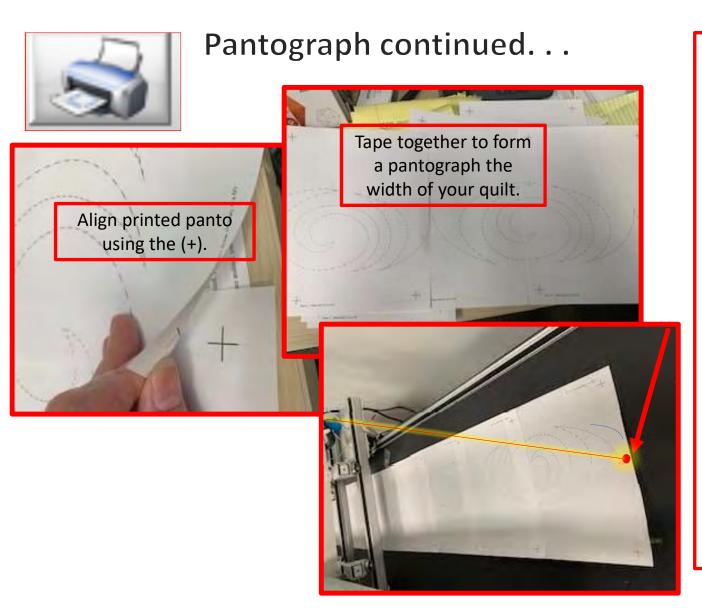

It is important to make sure you have enough space to quilt from the back of your frame. You will need at lease 24-30" of clearance to quilt.

Place the pantograph on the back of your quilting frame table. Move your machine forward until the machine's throat hits the take-up rail. Move the machine back as far as you can or until you come close to the needle without hitting the take-up rail. This will help you determine where to position the pantograph on the table. Move the machine down your quilt moving forward and back to help position the pantograph the width of your quilt.

Use your laser to follow from the back of your fame. You will need "Rear Handles," which are an added accessory for some machines.

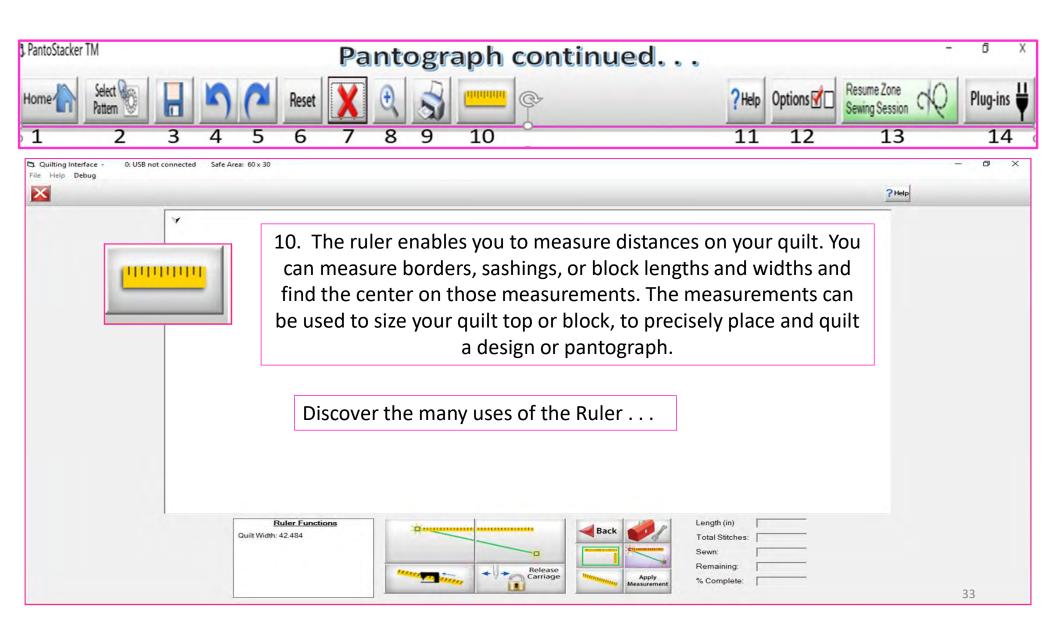

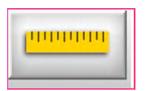

#### **Ruler Screen Button Functions**

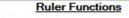

Quilt Width: 44.084

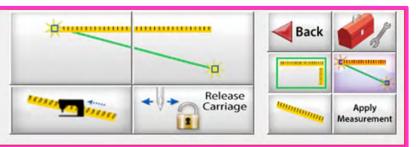

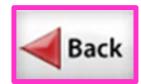

Takes you back to home screen

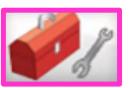

Toolbox

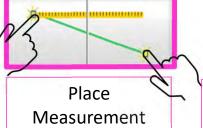

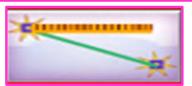

Measure width distance between two (perfectly straight) points

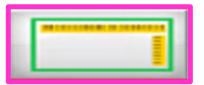

Measure width and depth area at the same time

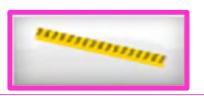

Tape measure measures the width between two points (it may not be perfectly straight)

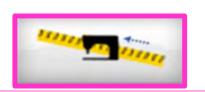

Moves to the center of your measurement

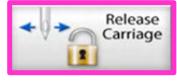

Releases carriage so you can move it for placement or to move to the center of your measurement

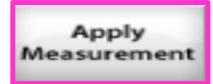

Applies measurement to your "PantoStacker" screen

34

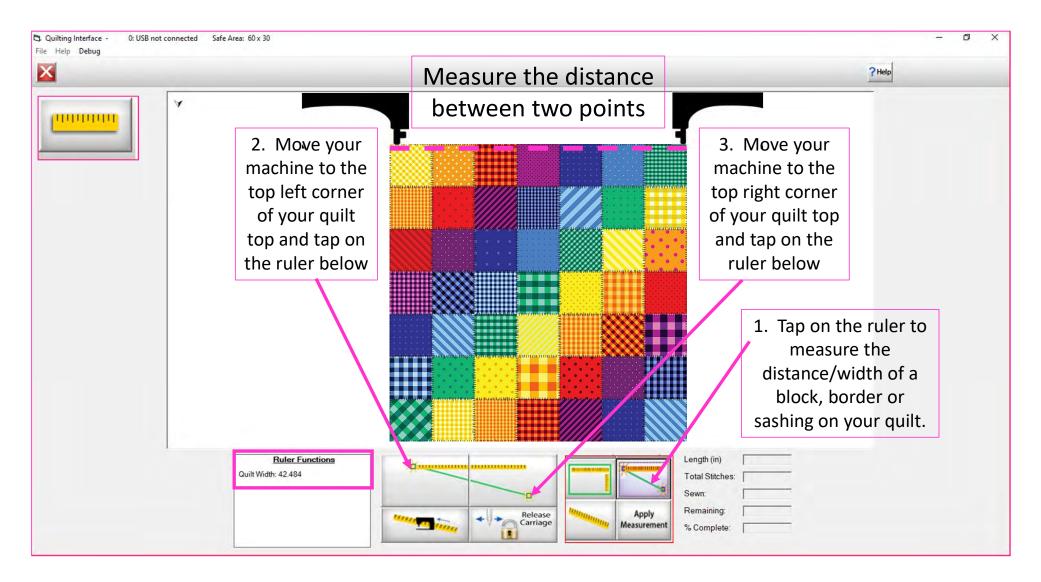

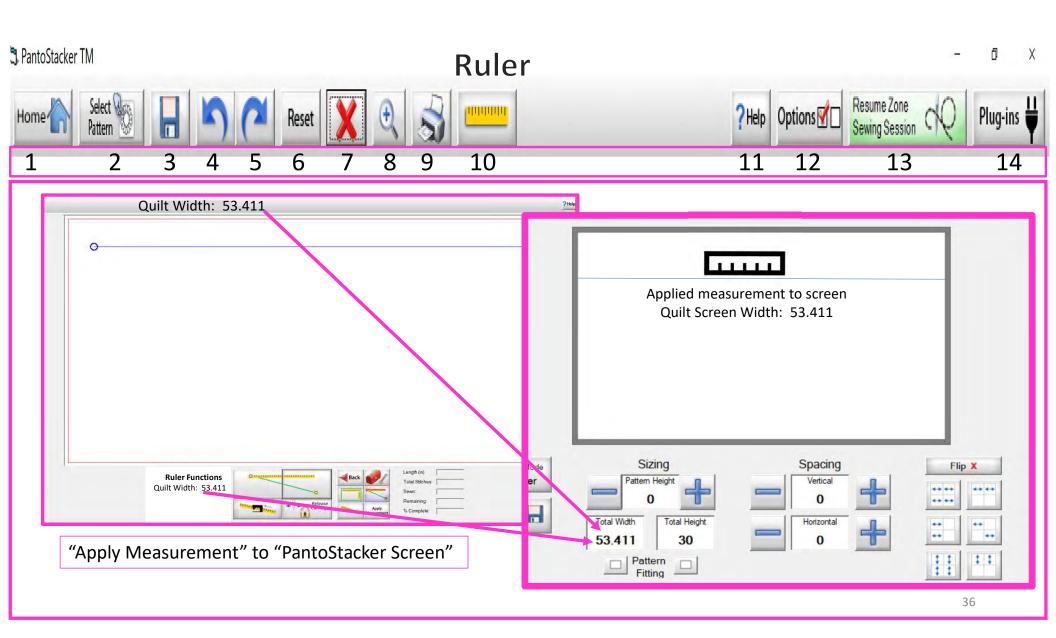

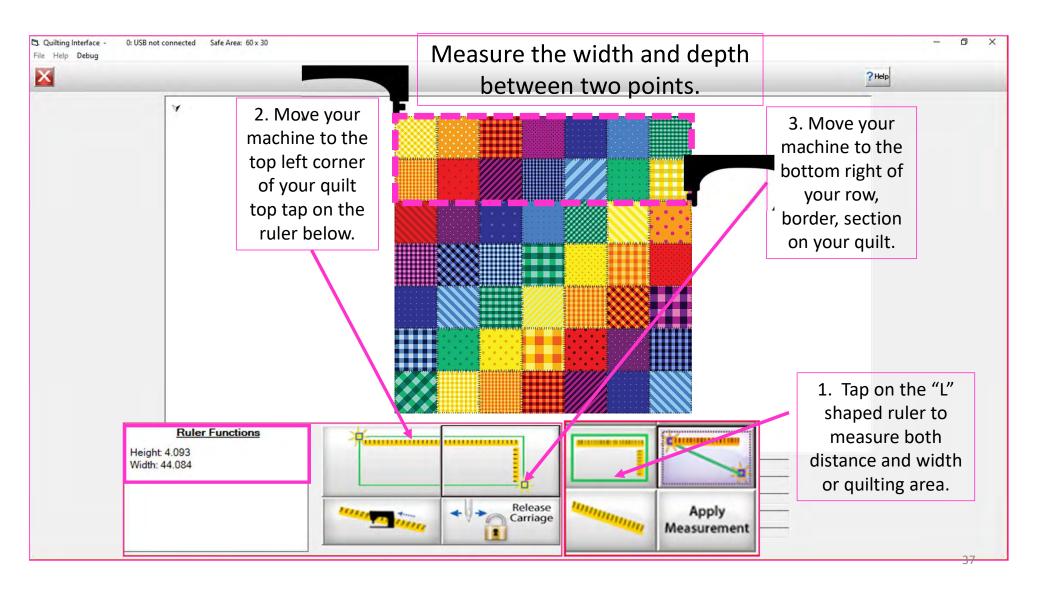

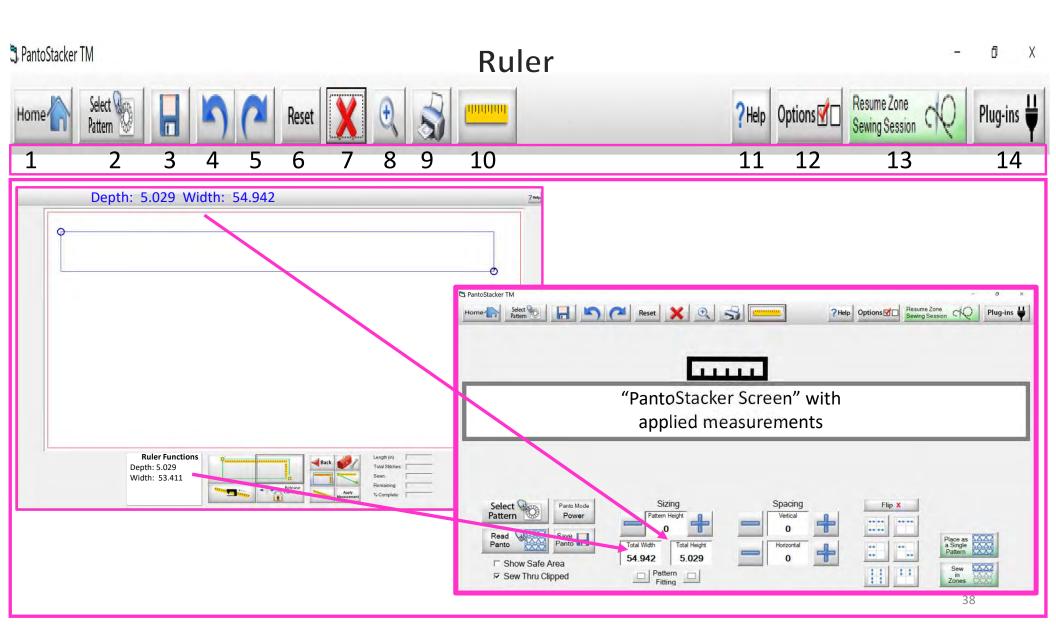

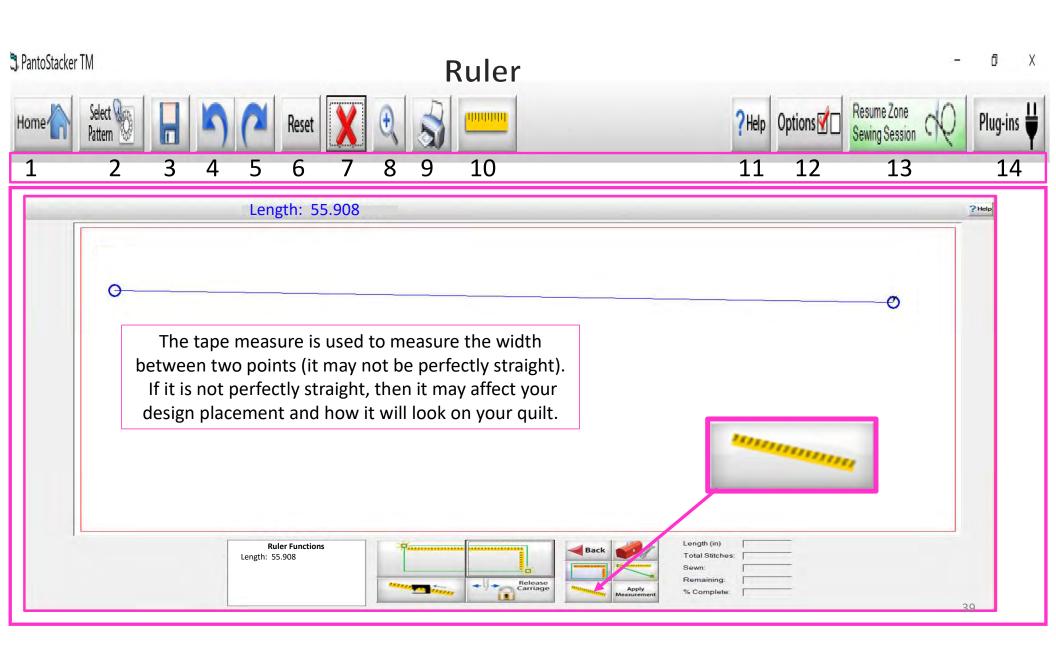

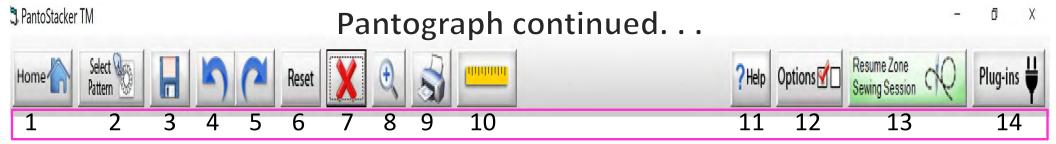

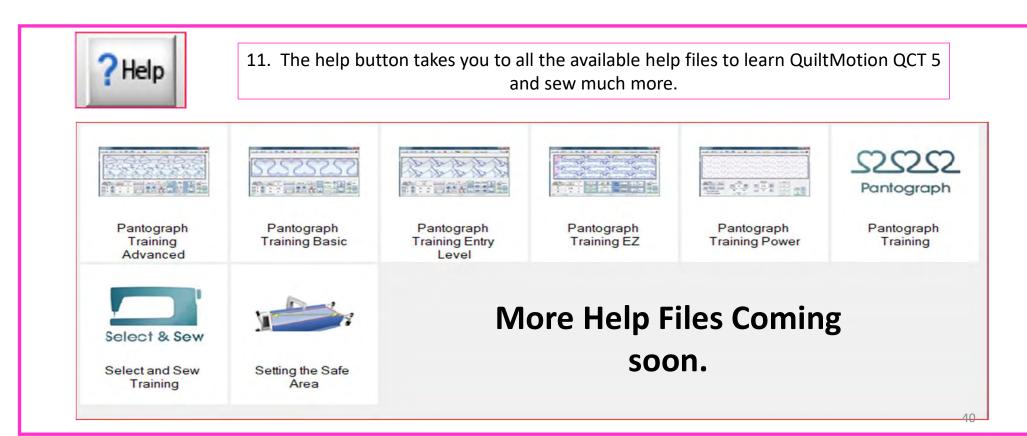

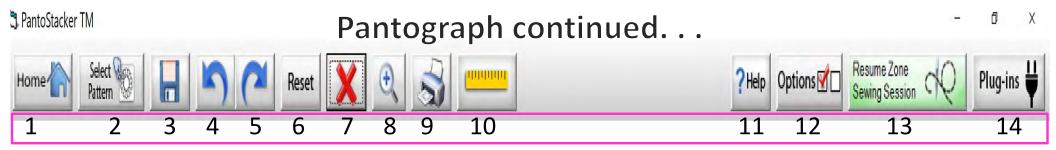

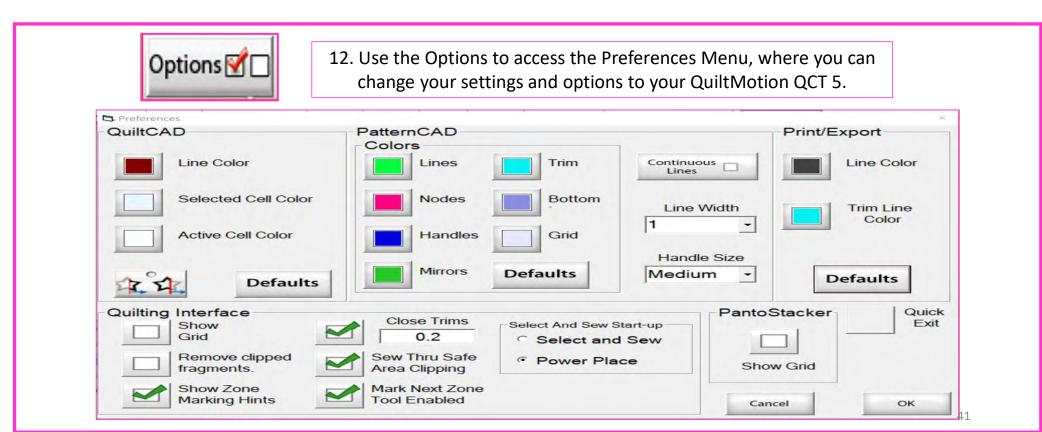

QuiltCAD and PatternCAD helps you create a new design or adjust an existing design.

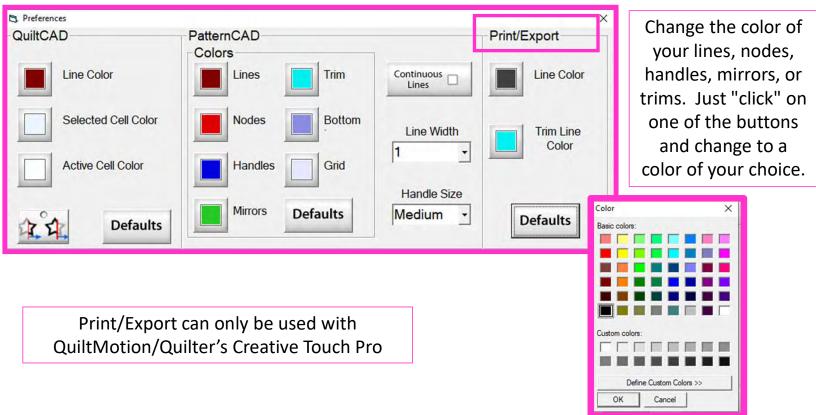

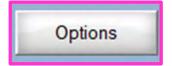

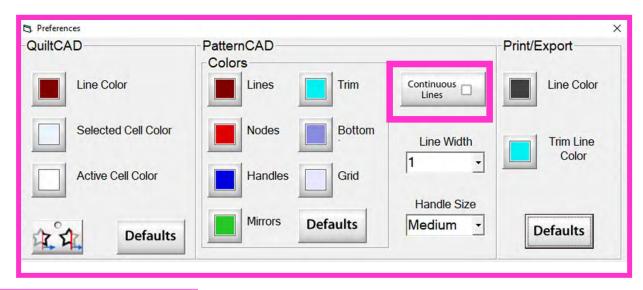

Continuous Lines - if checked each node that you add will connect to the previous, making a continuous line without any breaks.

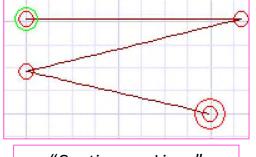

"Continuous Lines" Checked

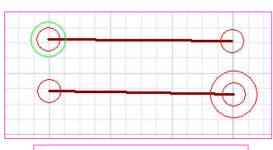

"Continuous Lines" not Checked 43

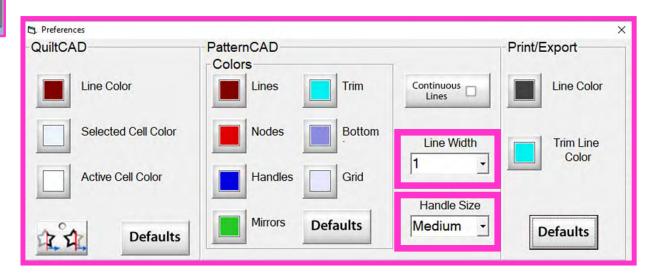

"Line Width" allows you to change the width of the lines in PatternCAD.

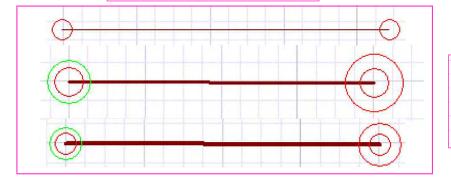

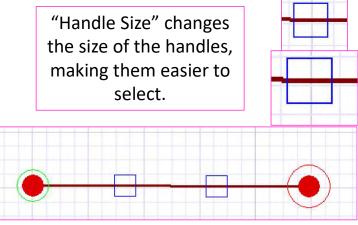

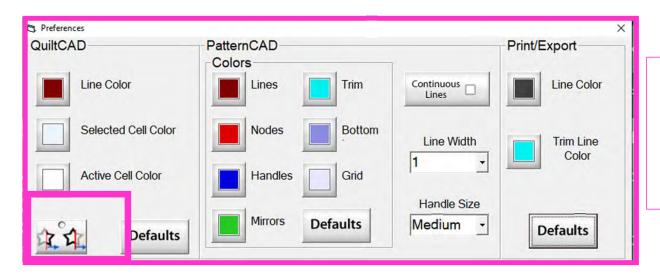

When enabled, "Wrapping Tool" splits the design on one edge of the quilt and places the remaining portion of the design on the other edge of the quilt.

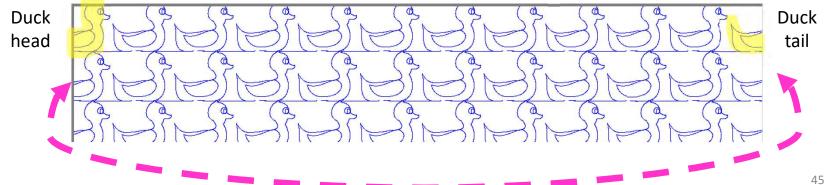

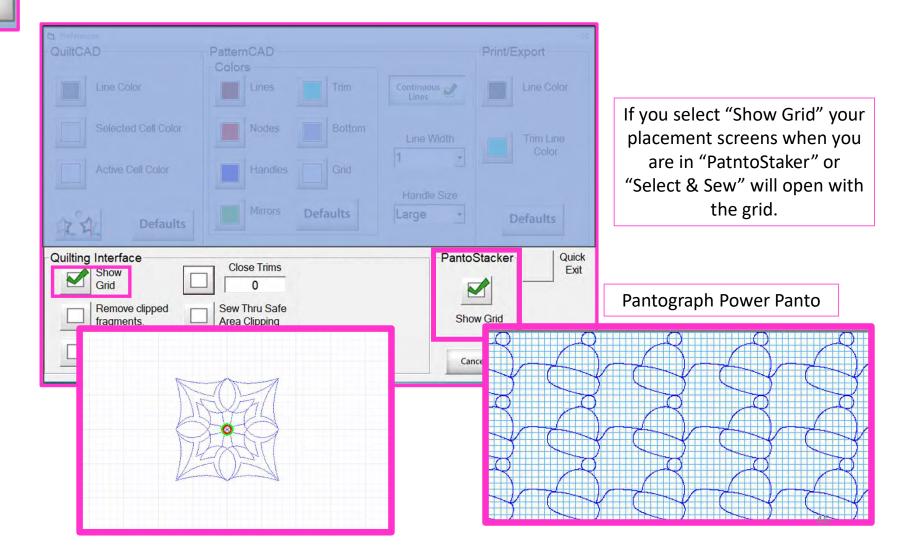

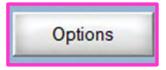

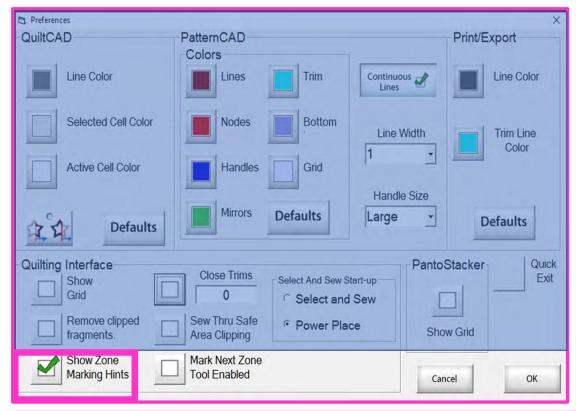

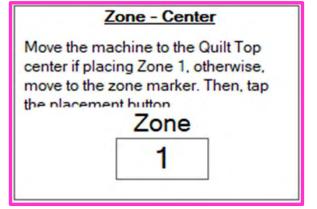

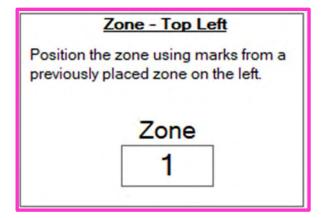

"Show Zone Marking Hints" will prompt you where to mark your quilt for the next zone/section.

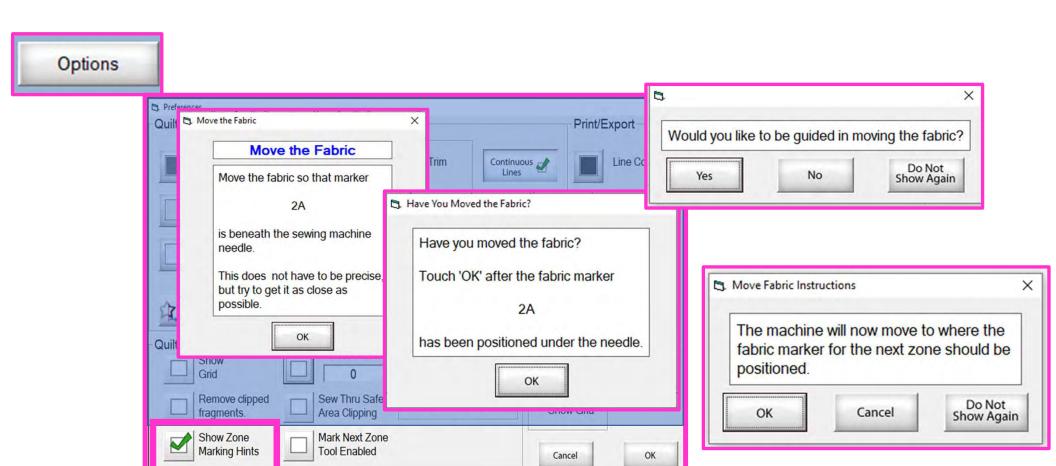

More "Show Zone Marking Hints" to help guide you through the quilting process.

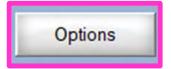

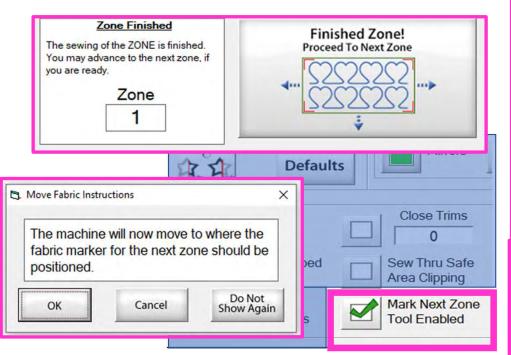

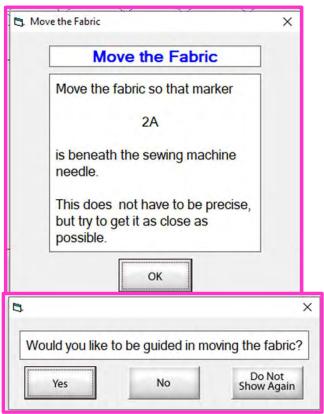

"Mark Next Zone Tool Enabled" helps you mark your quilt top placements before you roll or shift the quilt to the next zone/section on your quilt to resume quilting.

49

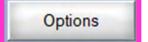

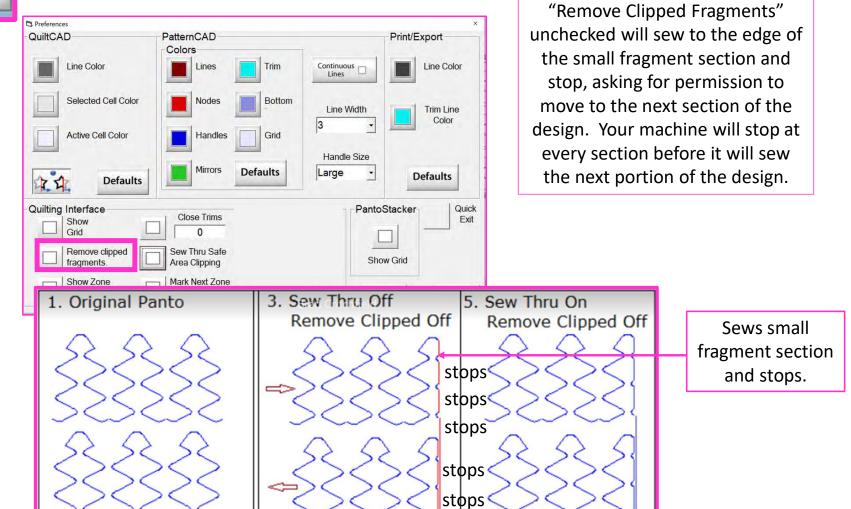

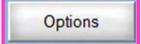

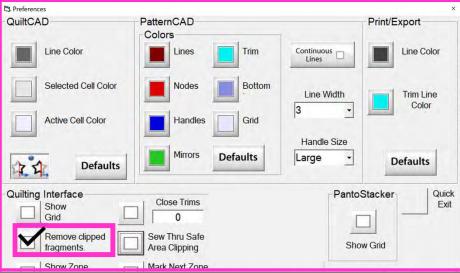

When "Remove Clipped Fragments" is checked, sews the machine sews an edge for the design fragment leading to the next. This allows continuous sewing with NO STOPS.

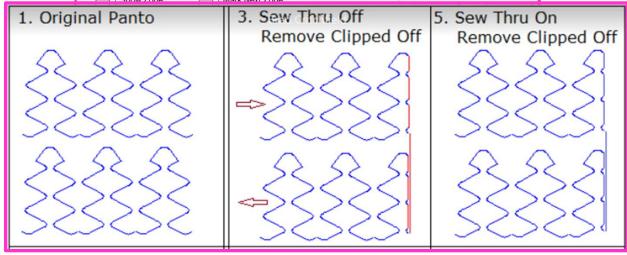

Sewed fragment to the next without stopping

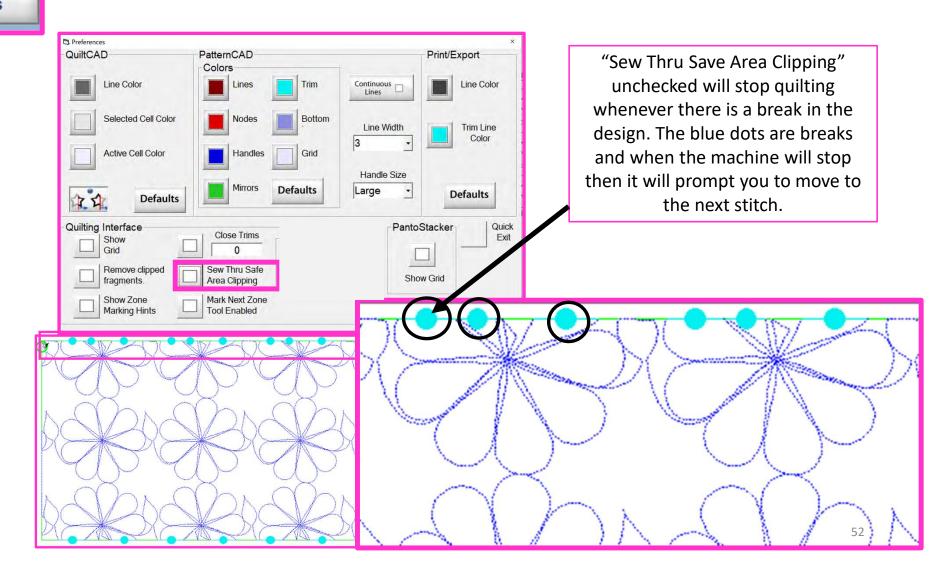

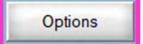

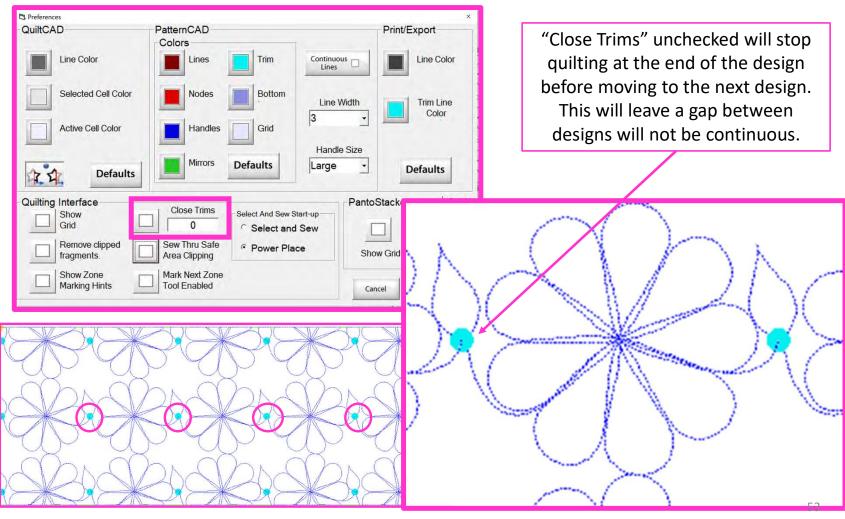

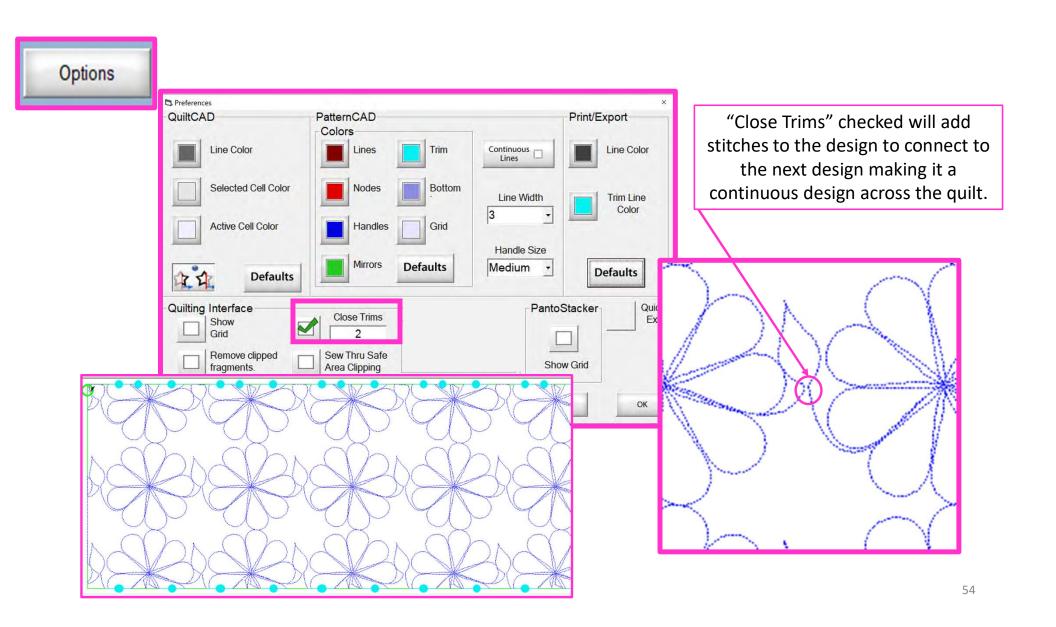

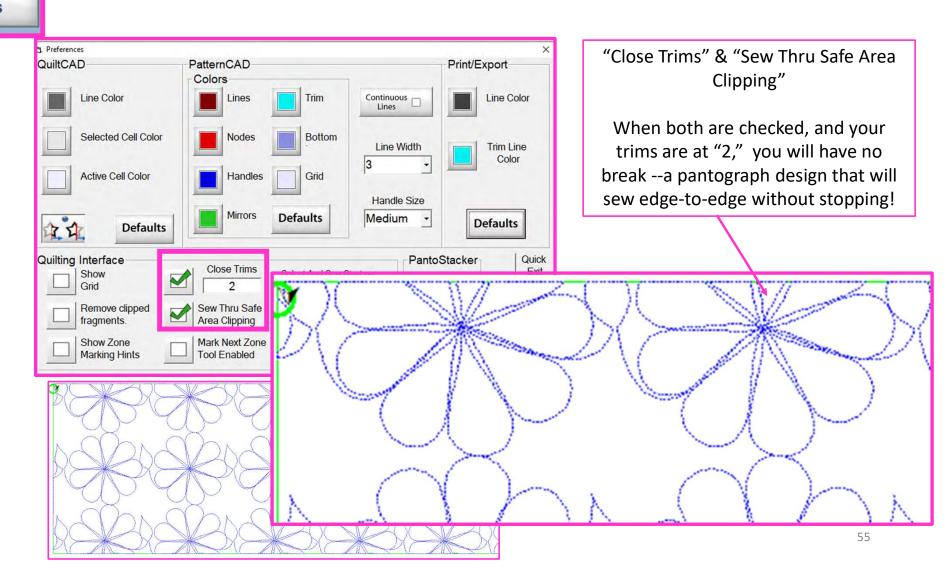

### "Power Place" screen

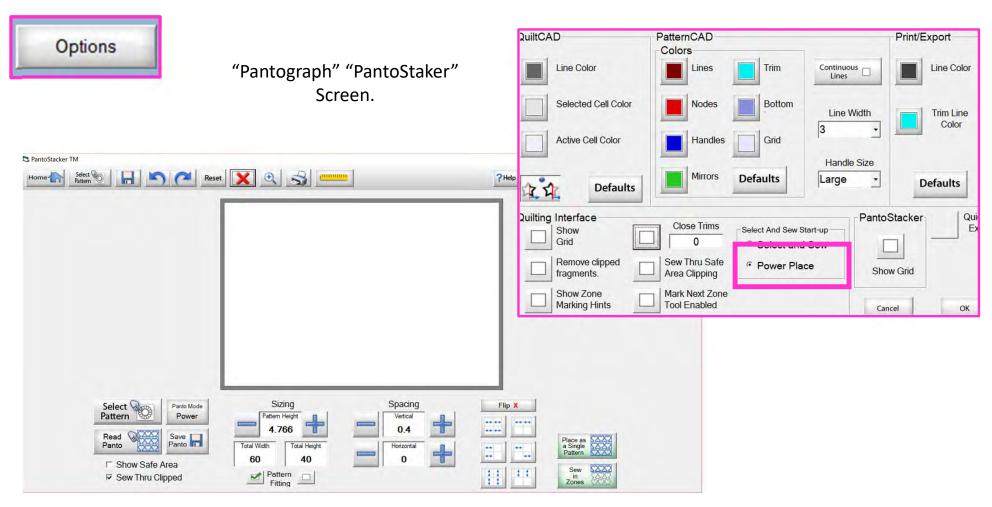

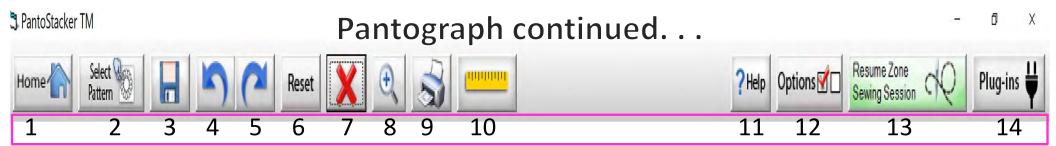

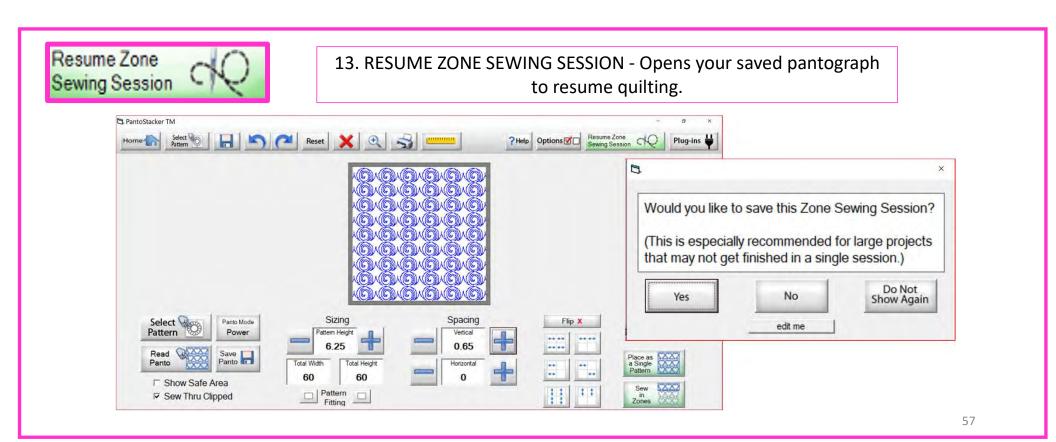

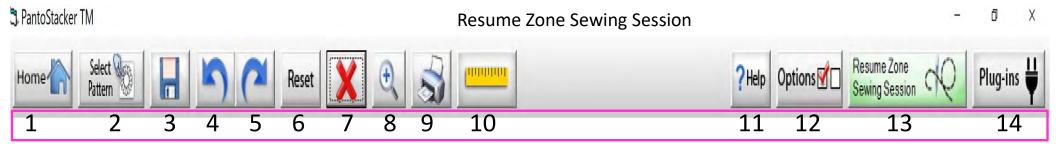

You can save your pantograph design and reopen to begin quilting from where you left off. On a "Rolling Frame" you will click on "Select Pattern" rather than "Resume Sewing Session." Let me take your through the process for a rolling frame. Click on "Select Pattern."

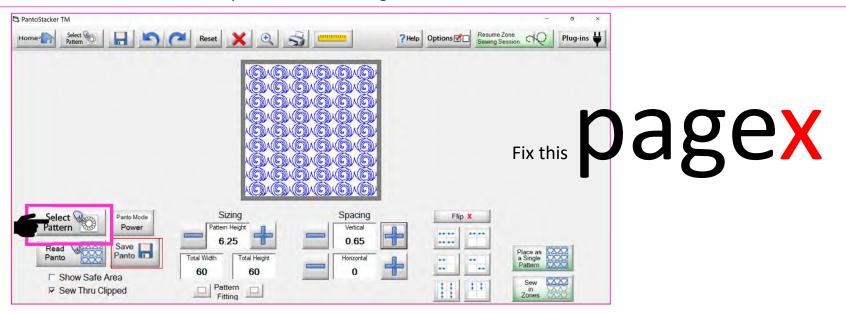

58

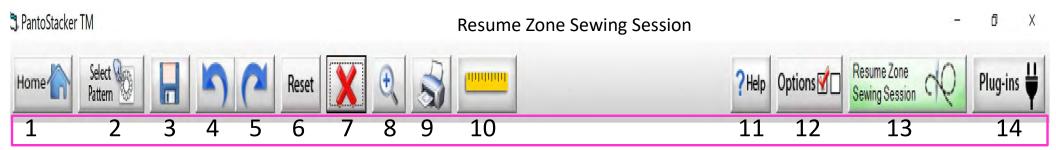

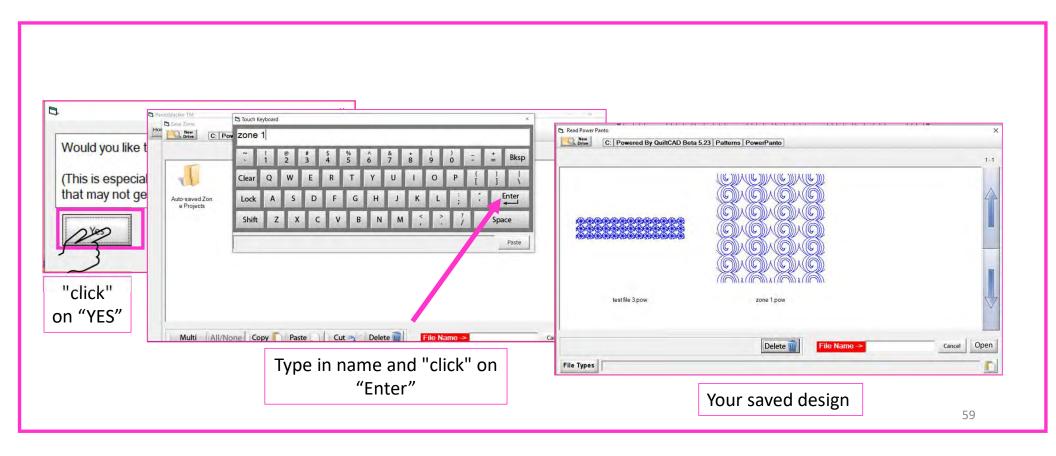

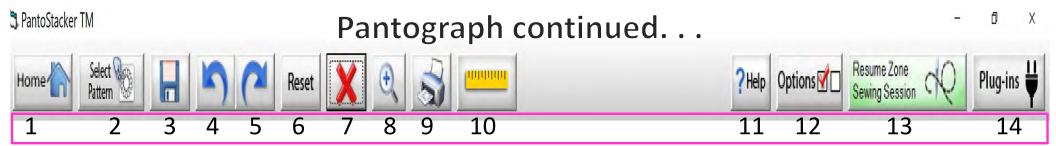

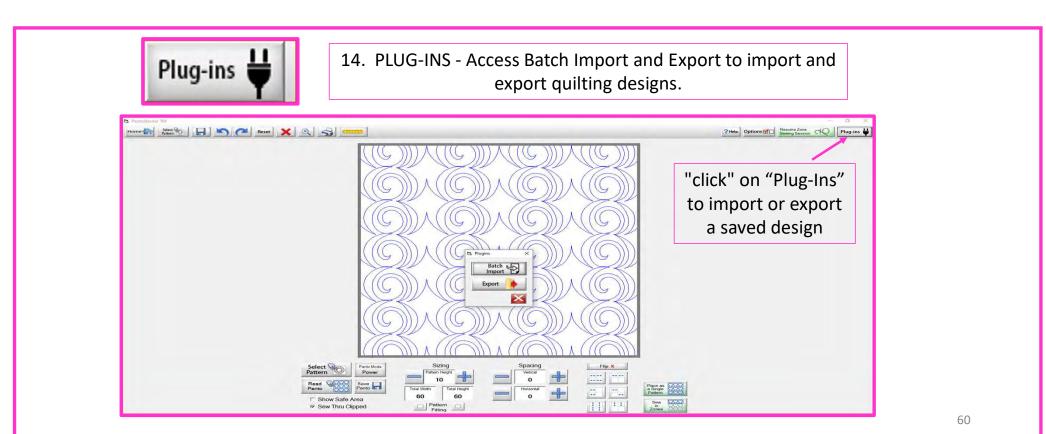

# Plug-Ins Batch Import

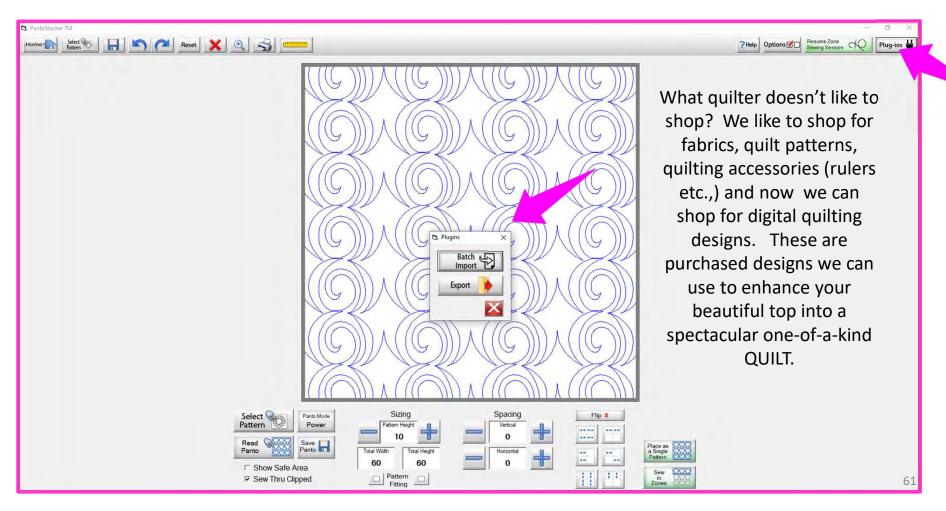

### Websites for Digitized Patterns

**Intelligent Quilting** 

Anne Bright Designs

Wasatch Quilting

**Urban Elementz** 

My Creative Stitches

Karlee Porter

**Quilts Complete** 

**Legacy Quilting** 

The Quilter's Quilter

Munnich Design's LLC, Quilt Recipes

Designs By Vickie

House of Creations, Sharon Perry

Quilter's Niche

Willow Leaf

www.intelligentquilting.com

www.annebright.com

www.digitizedquiltingpatterns.com

www.urbanelementz.com

www.mycreativestitches.com

www.karleeporter.com

www.quiltscomplete.com

www.legacyquilting.com

www.thequiltersquilter.com.au/store/index.html

www.quiltrecipes.com

www.designsbyvickie.com

www.houseofcreations.biz

www.quiltersniche.com

www.willowleafstudio.com

Supported File Formats:

CMD CQP CSV DXF HQF QDATA QLI SSD TAP TXT XY...QLI or CQP suggested purchase format.

Once purchased, you can download the design(s) directly from the website onto your computer.

Example:

When you "click" on the "Design Name Here" under the download, that design is now in the downloads folder on your computer.

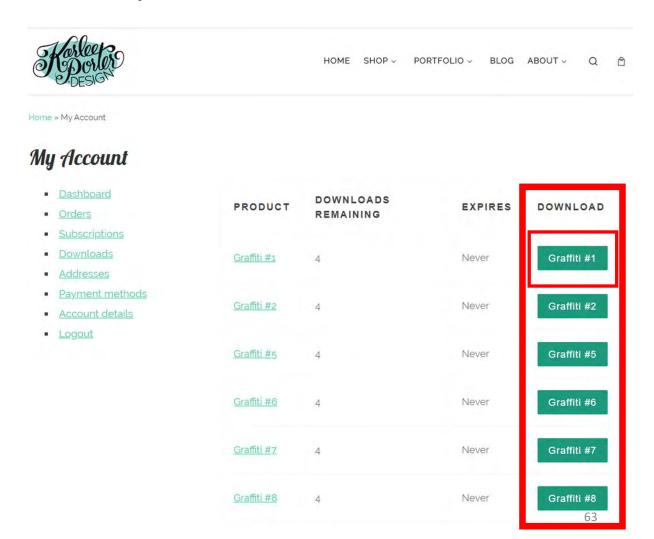

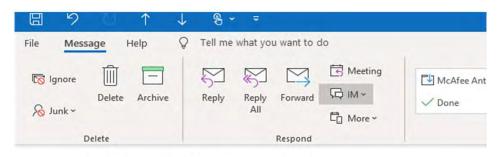

#### Your Karlee Porter order has been received!

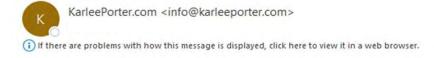

Just to let you know — we've received your order #25292, and it is now being processed:

#### Downloads

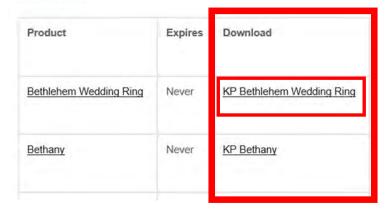

Another way to download your purchased design(s) is through your email. A receipt is emailed to you and contains download links for the designs.

"Click" on name of your design (KP
Bethlehem Wedding Ring) to save the file
to the Downloads folder on your
computer.

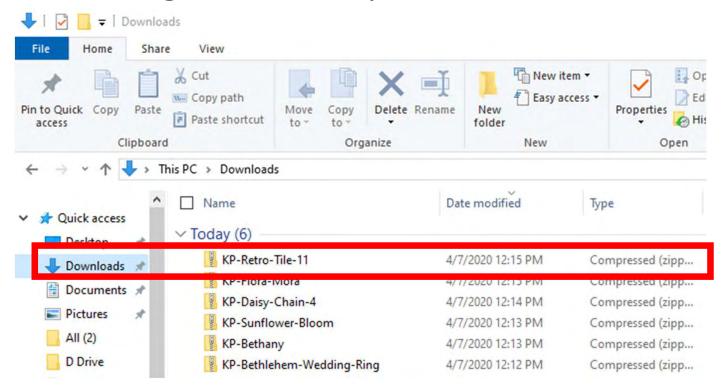

Locate the design you want to use in your Downloads Folder. Notice that under "Type" it is a compressed file. This means there are several different file formats (CMD, CQP, CSV, DXF, HQF, QDATA, QLI, SSD, TAP, TXT, XY) of the design included in you purchase. Some websites will have you pick your favored file format before you purchase. Others, like this site, provide the design in several different formats.

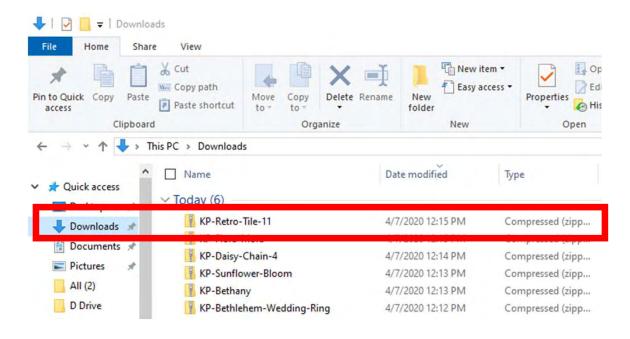

"right-click" on design file, then "click" on "Extract All"

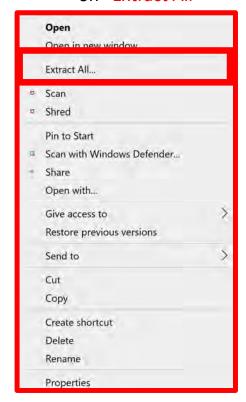

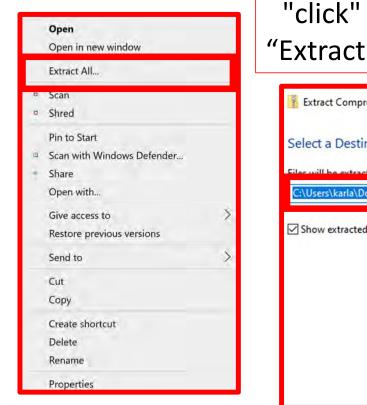

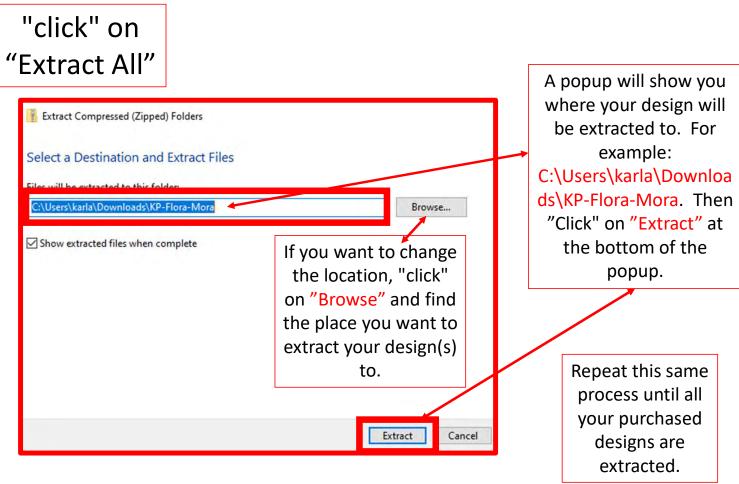

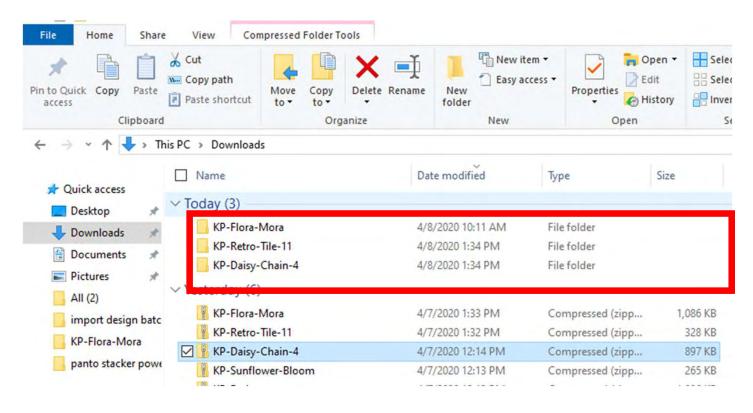

Since our files are no longer compressed, we are ready to save our design to our USB thumb drive in the desired format.

Before we save to our USB thumb drive, let's make a file folder so we can find them easily.

Before we copy our design(s) to our flash drive to import onto our tablet into QCT 5, we need to make a file folder and name it.

You can decide how you want to file (arrange) your designs, such as by designer or design type, style etc. Whatever method you choose, stick with it. This is a very important; if you stick with your design filing system you won't double purchase designs or have a hard time finding one. This will also keep your designs separate so you know which folder it is in to import.

Plug USB Flash Drive into computer.

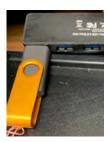

1. Find and select the new drive that appears, when you plug your flash drive in. It could be called USB Drive, or another name but it will have a letter after it. Mine is the USB Drive (D:) in this example.

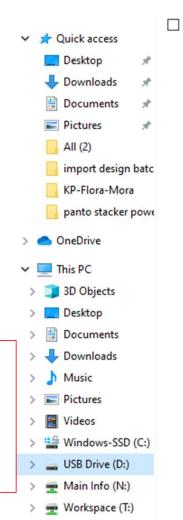

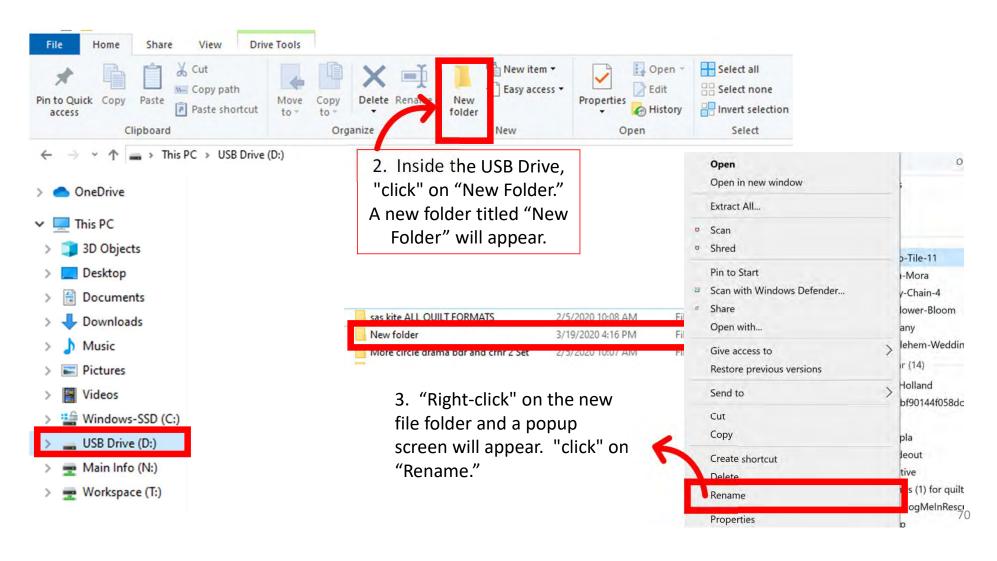

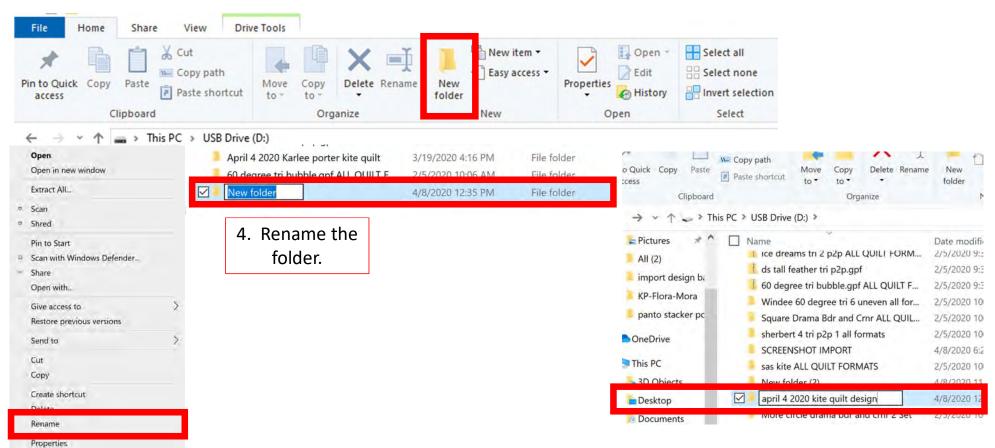

We are now ready to save our designs to our USB flash drive. Open the folder where you first saved your extracted design.

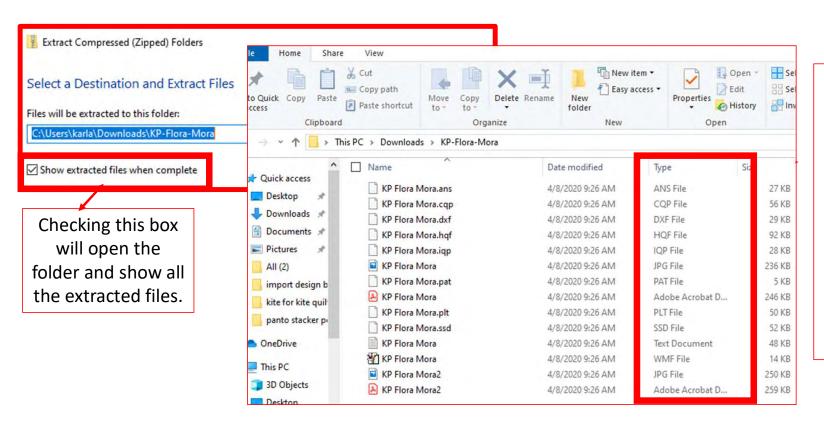

The "Type" column lists
the different file
formats your design is
saved in. Importing all
the formats onto your
tablet is unnecessary
and takes up space.
Decide which format
you prefer and select
that format. "QLI" or
"CQP" are the formats I
prefer.

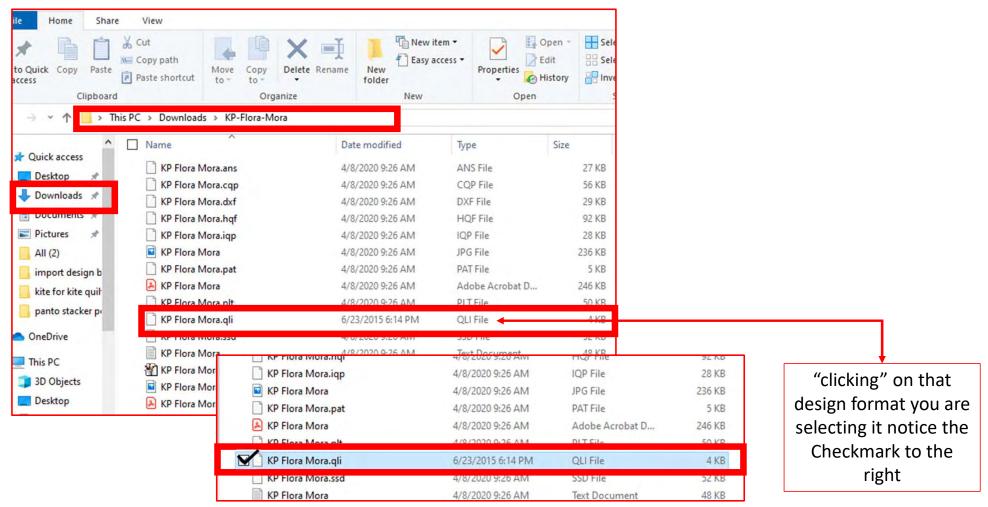

Now that you have selected the file format, "right-click" on design file format.

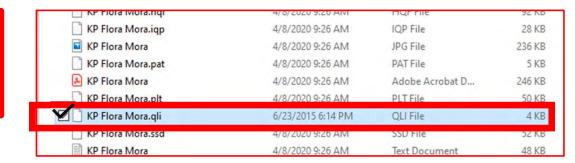

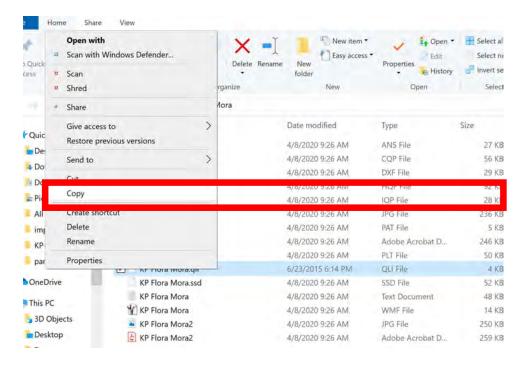

Choose "COPY." We want to copy not remove incase something happens to your tablet so that you have a back up.

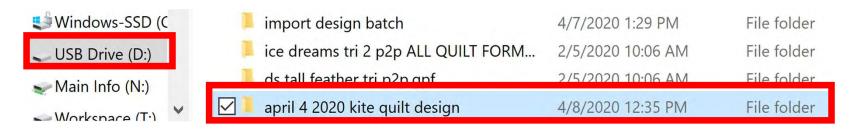

Return to your USB Drive and "click" on the folder you named in this example mine is, "April 4 2020 kite quilt design."

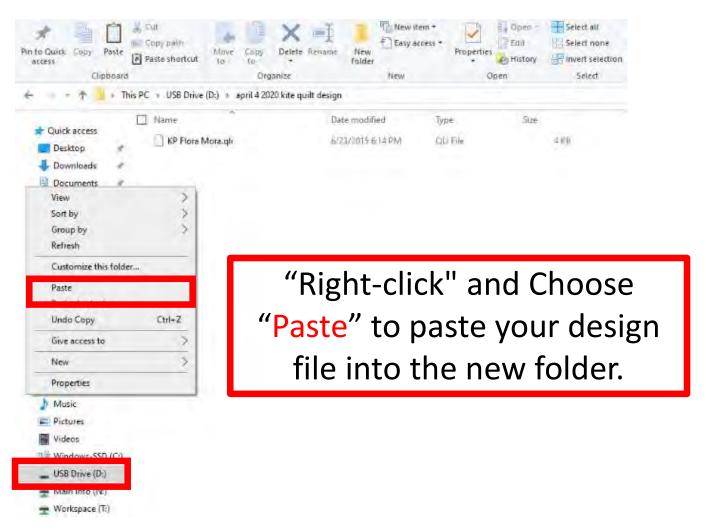

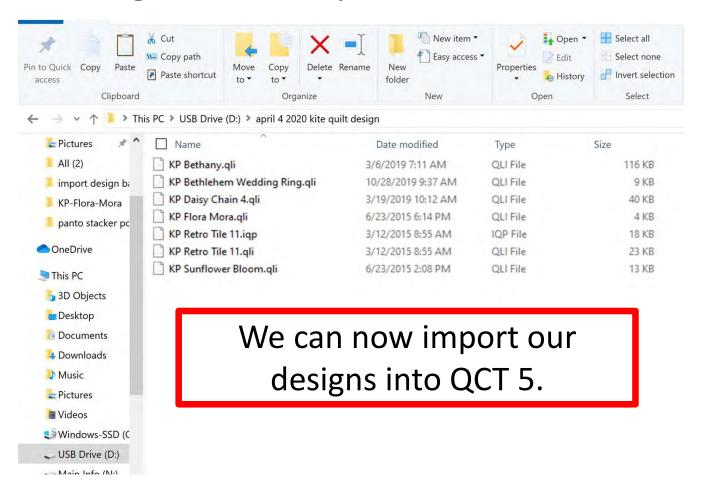

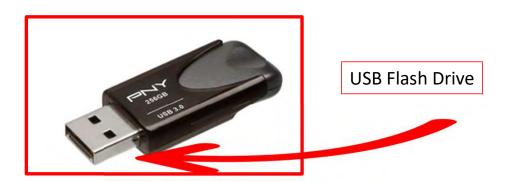

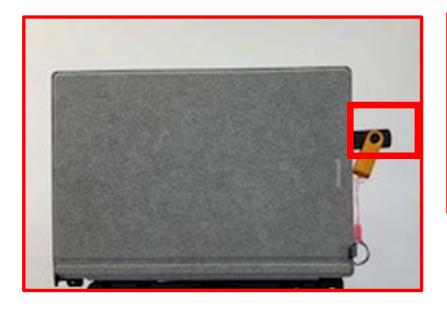

With your designs downloaded onto your USB flash drive, take the flash drive and put it into your tablet USB port.

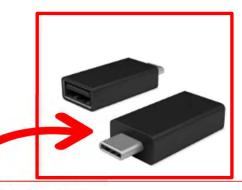

Newer tablets may require an USB-C to USB Adapter. If your tablet does not have a USB port, it will require this adapter.

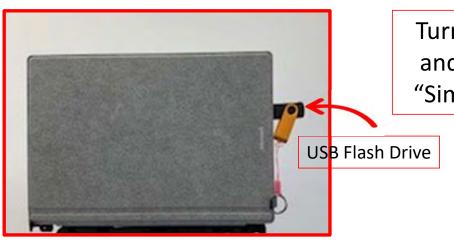

Turn on your tablet and open QCT 5 in "Simulation Mode."

Several places within QCT 5 can be used to import files:

"Select & Sew"

"Pantograph"

"PatternCAD"

"QuiltCAD"

We will choose "Pantograph."

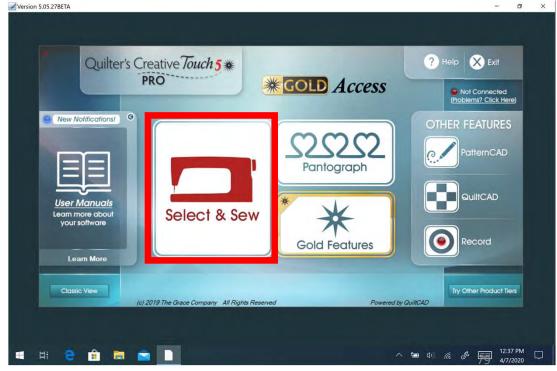

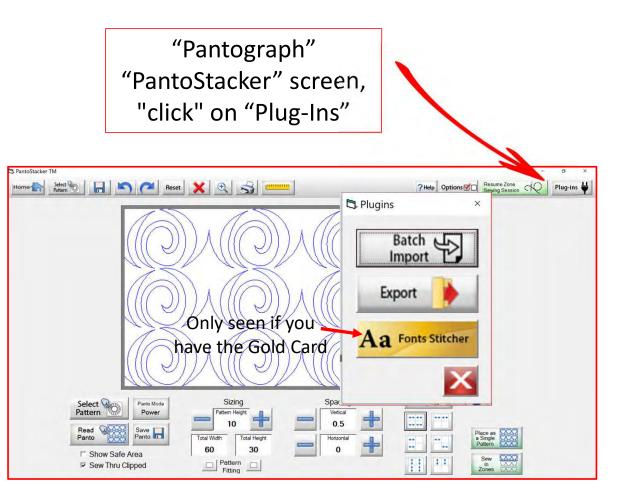

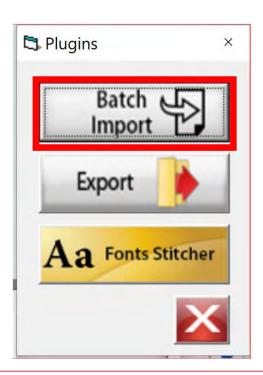

"click" on "Batch Import."

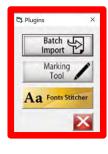

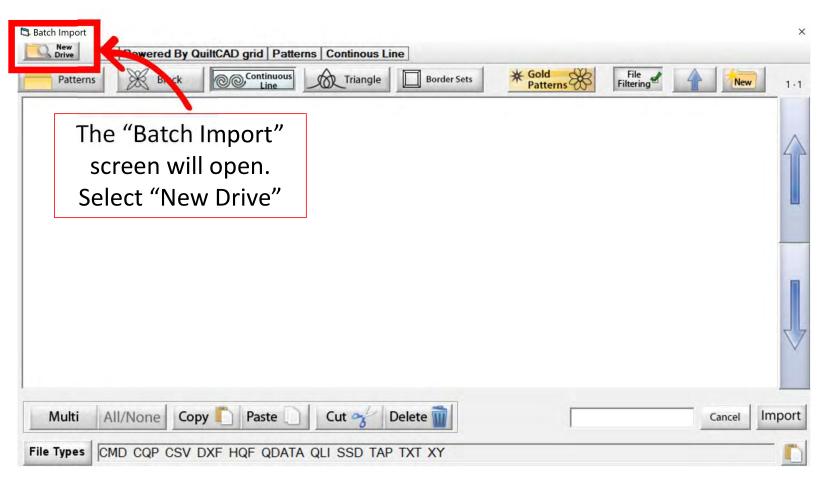

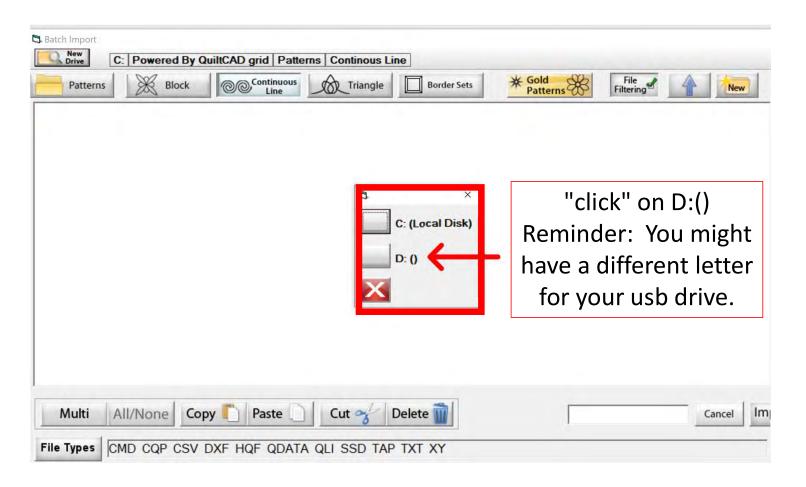

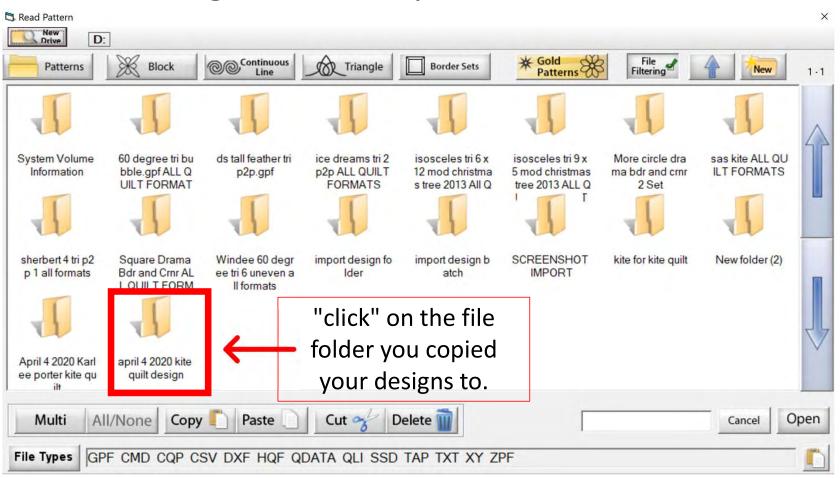

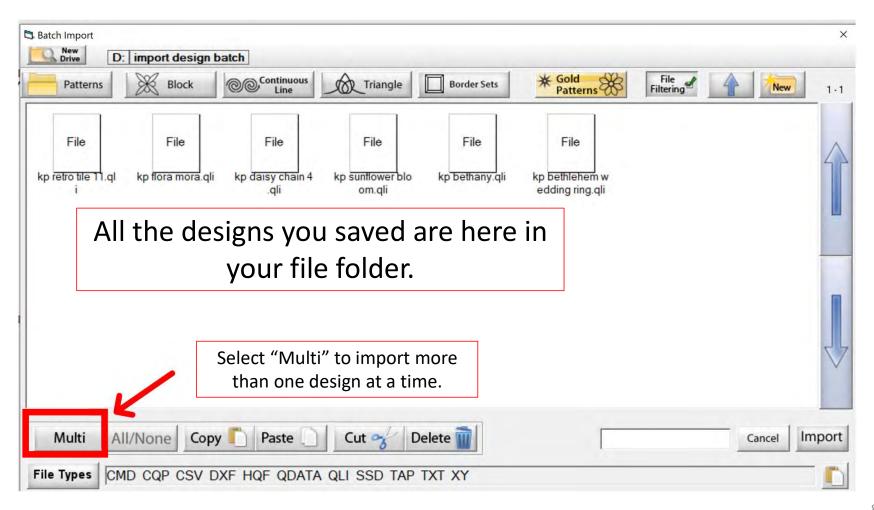

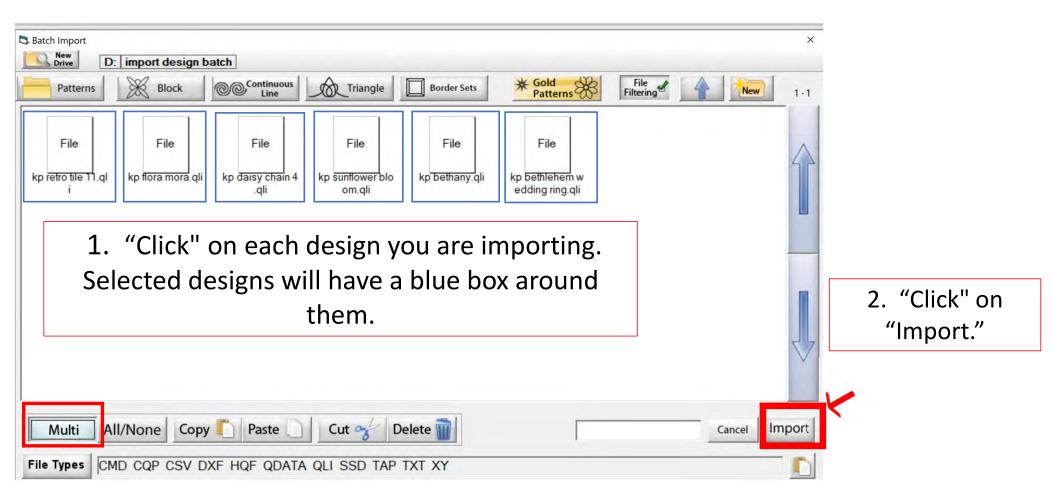

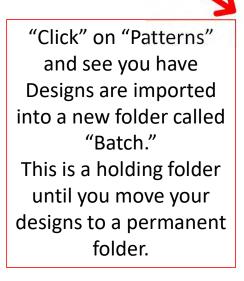

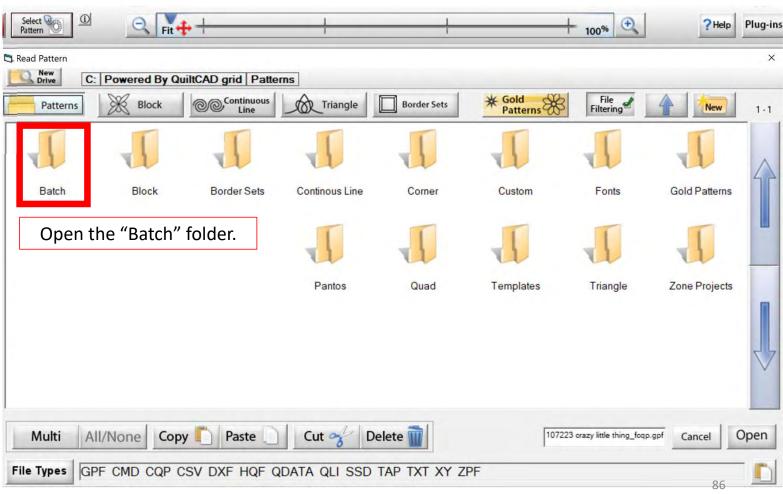

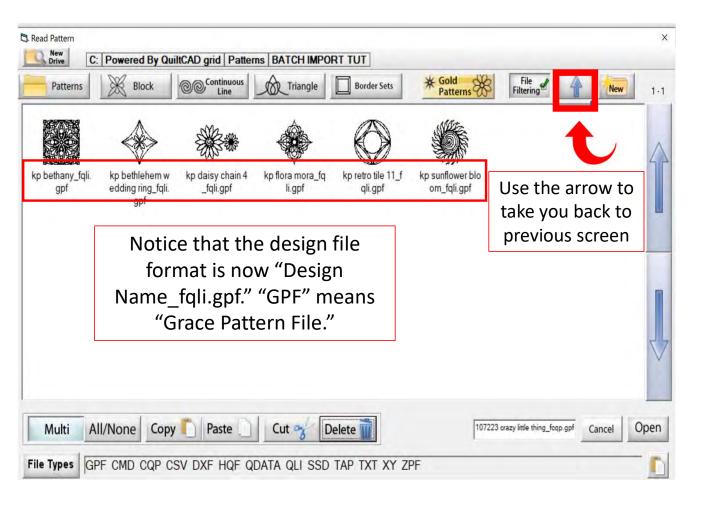

Your open "Batch" folder will show you your newly imported design(s). Let's move our design(s) to our new filing folder.

To create a new for your design(s), "click" on the "Back Arrow" top right corner.

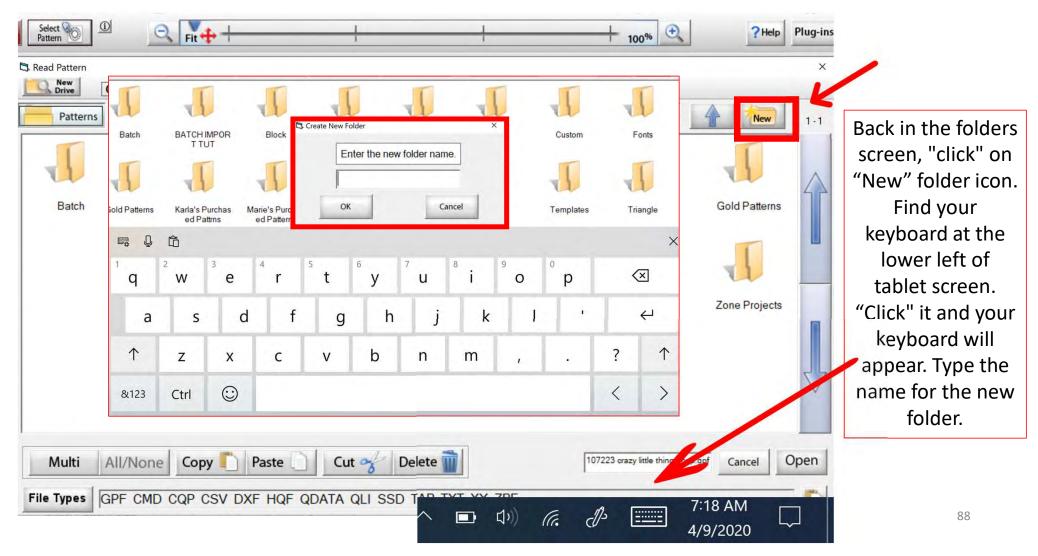

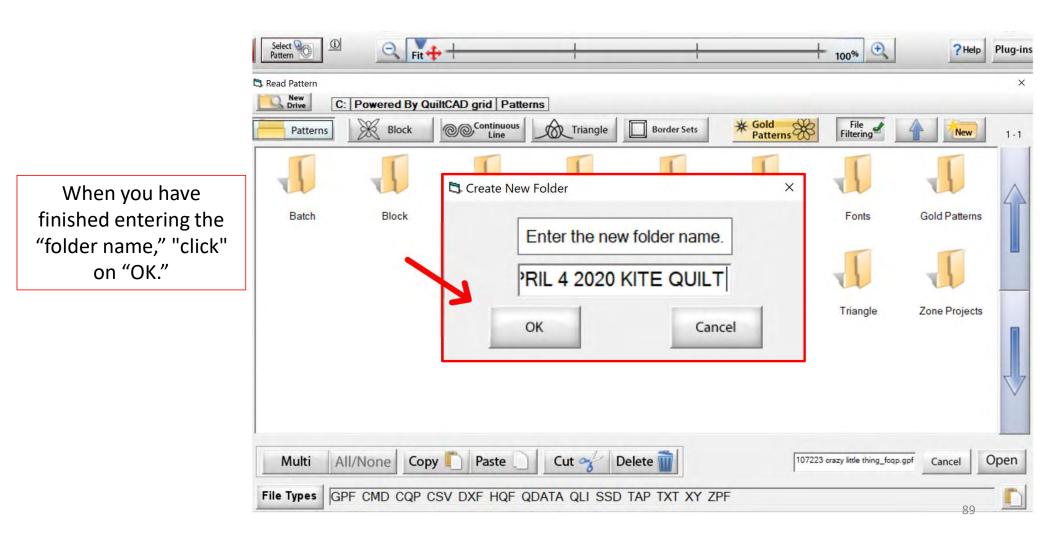

Your new file folder is now ready for your new design(s). "Click" on the back arrow (top right) to find your batch folder and design(s). We will cut them out of our "Batch" folder and paste them into our new file folder.

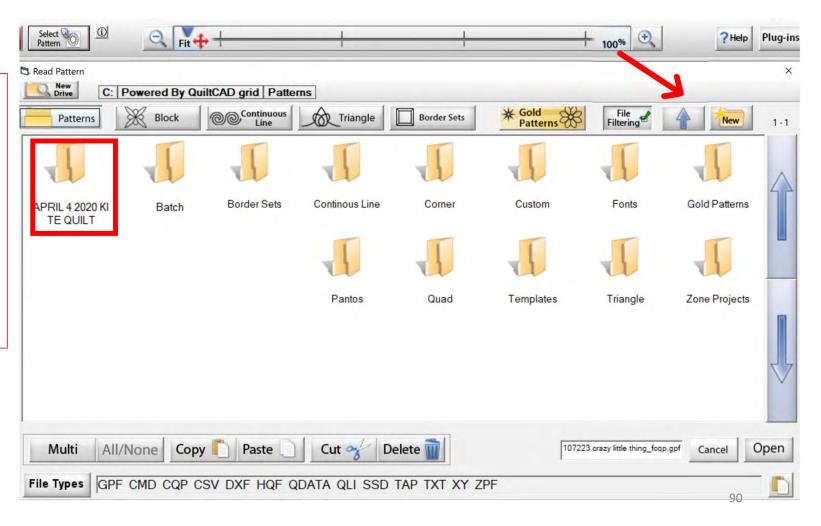

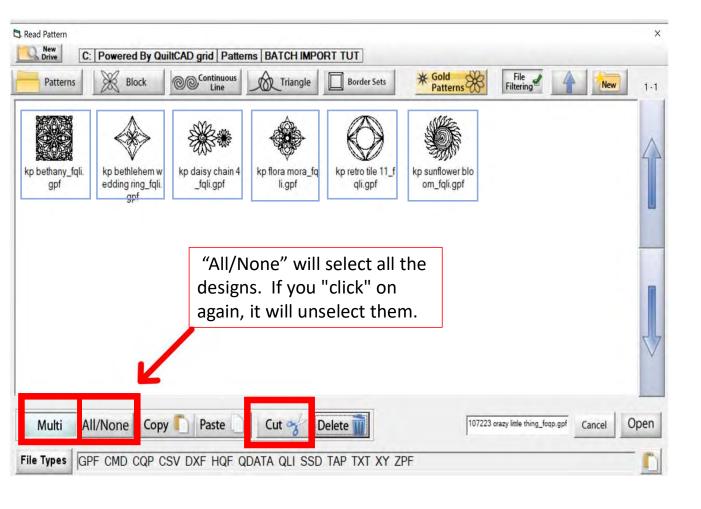

"click" on "Multi" and "All/None." This allows you to select all the designs so we can cut and paste them all at the same time.

After selecting the design(s) you want in your new folder "click" on "Cut."

The design(s) will disappear. "Click" on the back arrow (remember top right).

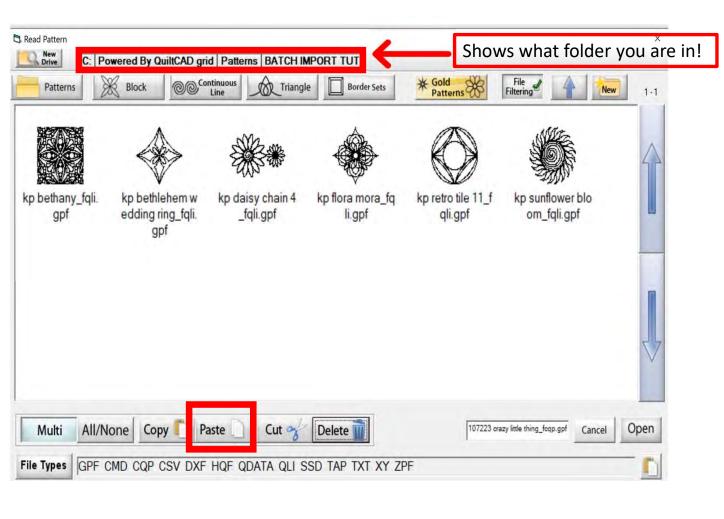

When you are in your new file folder, "click" on "Paste." Your design(s) will appear in the new folder.

Now you are ready to start quilting using your newly purchased design(s).

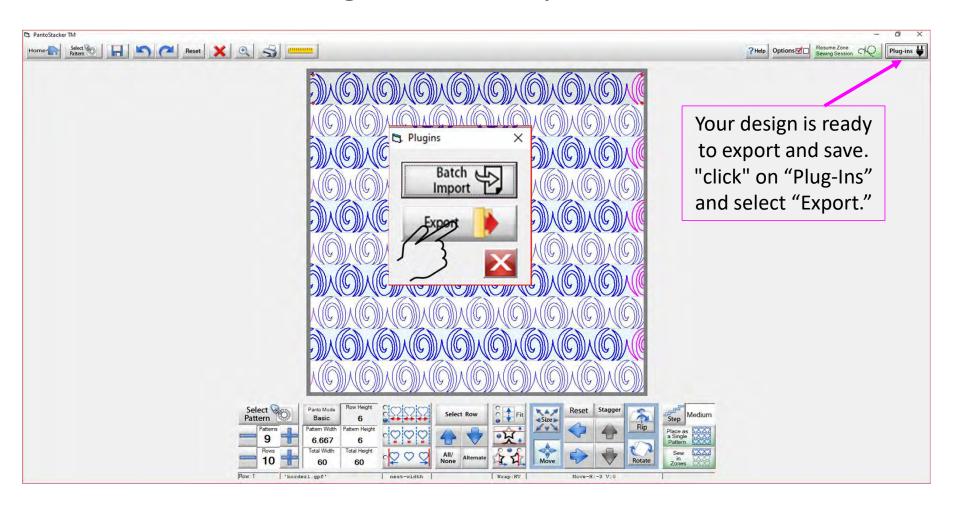

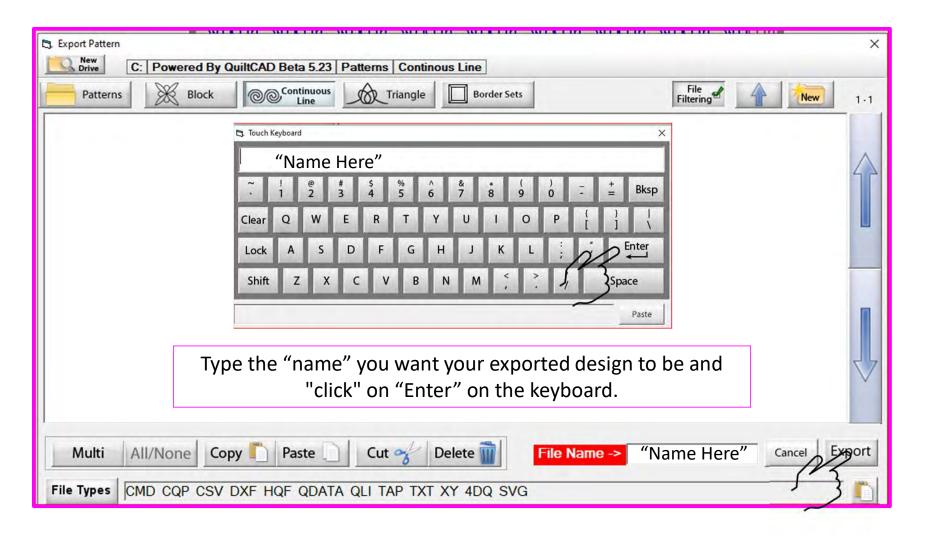

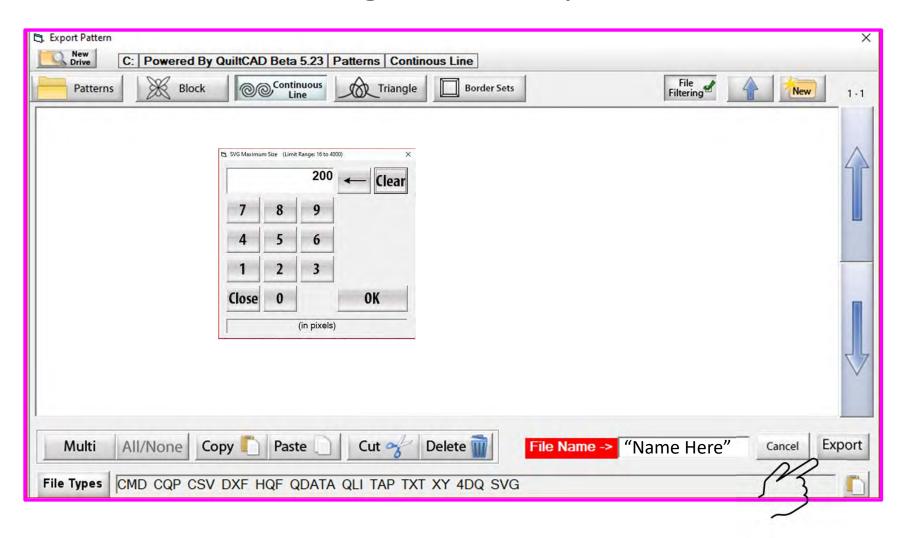

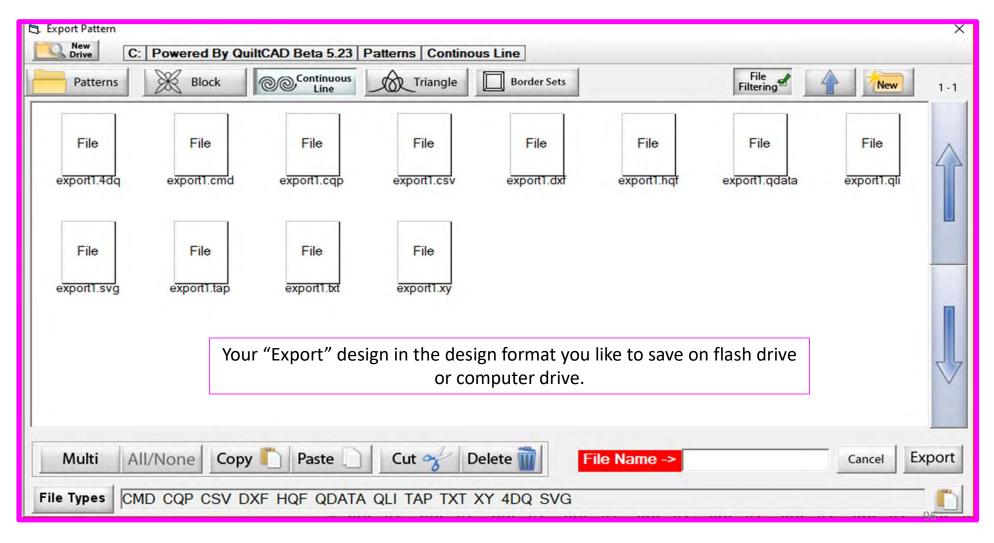

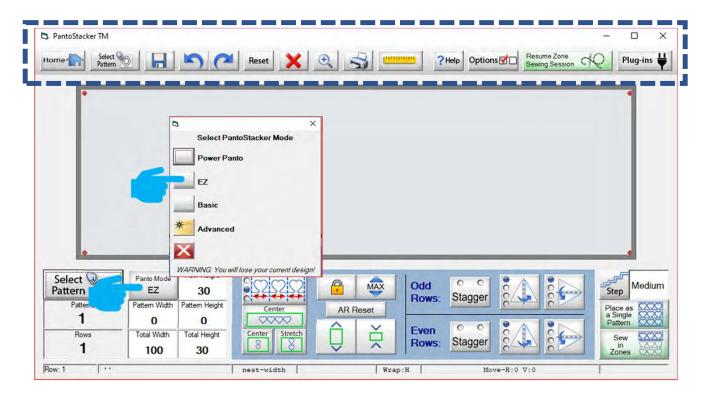

Now that you know how to use the suite of tools on the top tool bar, let's explore selecting and setting up your design to quilt. Click on "Panto Mode." Select, "EZ."

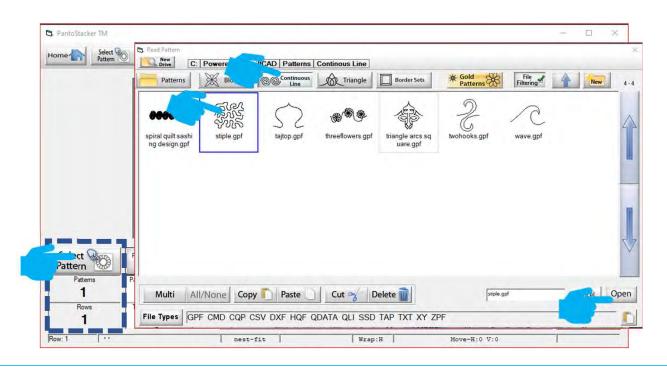

Click on "Select Pattern," find "Continuous Line" across the top of the "Read Pattern" screen and choose a design/pattern. Click on the design you have selected a blue box will appear then click on "Open" to the bottom right of the "Read Pattern" screen. Use the arrows to the right to scroll through the library of designs/patterns. For this demonstration I am using "stiple.gpf."

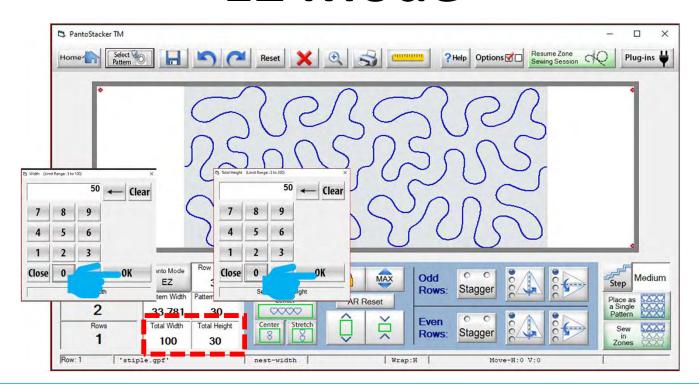

Now let's enter the quilt size, click on "Total Width." Input the width of your quilt top. For this demonstration mine will be 50" wide. Click on "Total Height." Input the total height/length of your quilt top. For this demonstration we will use 50".

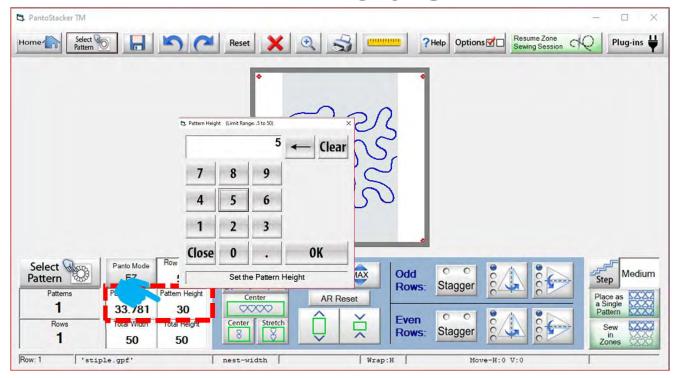

EZ mode does not allow you to add rows or designs/patterns. With EZ mode you decide the size you want your design to be. Example, my quilt is 50" wide by 50" tall and I have a 15" machine. (The machine throat is 15" from the back to the needle.) Remember, I am losing some quilting area as I roll the quilt. Taking the lose of quilting space as I roll, I want my design to be 5" in height/tall. Click on "Pattern Height," and input the size you want your design/pattern to be. For this demonstration it is 5".

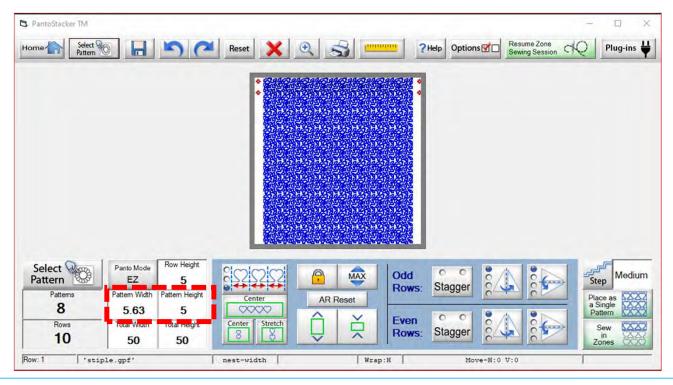

Notice that the "Pattern Height" is not 5" and the "Pattern Width" is 5.63". Using EZ mode it calculates the pattern width using all the measurement you provide.

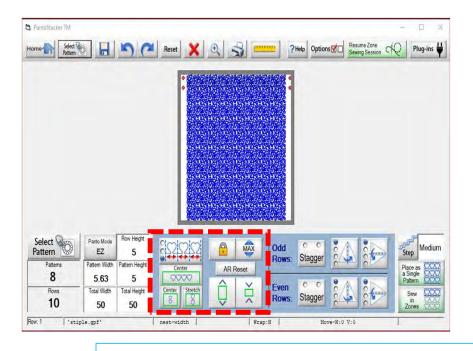

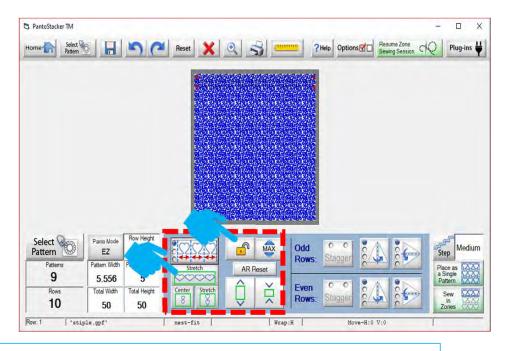

Using EZ mode you can "Center" your design on your quilt or "Stretch" the design edge to edge. This is what the design looks like "Centered." You will have to unlock the lock to have it stretch. Click on the lock to unlock it then click on "Center" (middle section) to change it to "Stretch." See how the design now changes the "Pattern width" as it stretches the design. The next page will show and explain "Nesting" which is this button.

Nesting icon/buttons

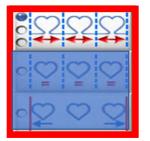

#### Pantograph EZ Mode

Nesting stretch's a single continuous pattern/design connecting it to the next one making a continuous pantograph. Some designs will nest/connect differently. Let me show you the nesting functions using different designs.

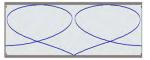

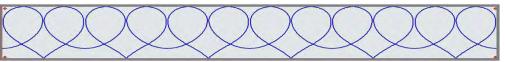

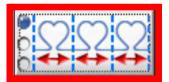

"Nest Fit," stretches a continuous pattern/design to fit the quilt area which is the combination of the "Total Width" and "Total Height" of each row.

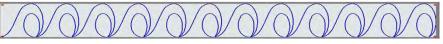

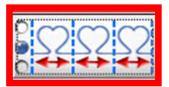

"Nest Ends," stretches a continuous pattern/design end to end. This splits and sew the design on one edge and places the remaining portion of the design to sew on the opposite edge of the row.

Note: Pink section will sew as part of pantograph

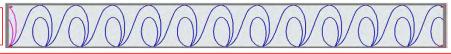

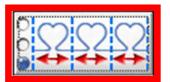

"Nest Width," stretches a continuous or block pattern/design to the outer most edge of the design on the row. Some designs will stay connected because their start and end points line up, others may not. If this happens use the "Nest Fit" or "Nest Ends" option.

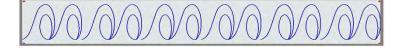

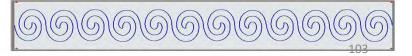

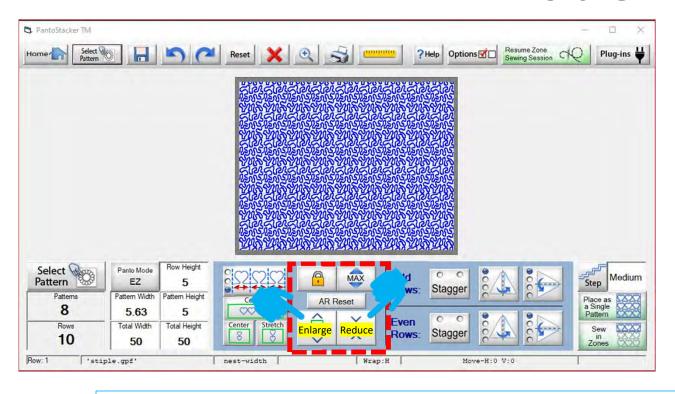

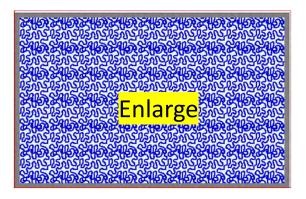

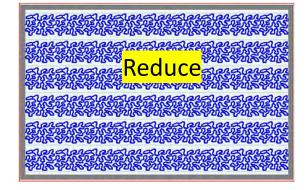

Unlocking the sizing, will allow you to enlarge or reduce the pattern height. Enlarging the size will cause most designs to overlap. By reducing the size can cause gaps between the rows.

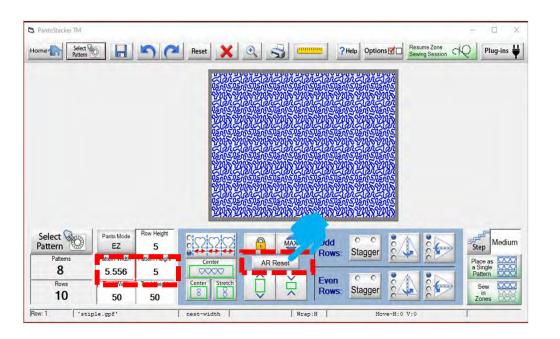

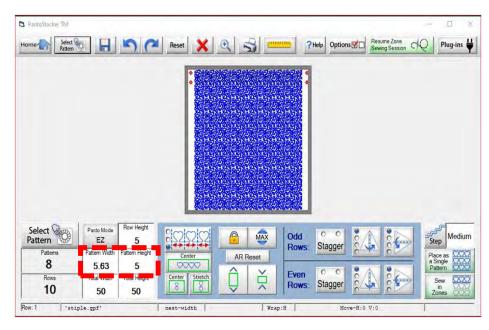

AR Reset, is Aspect Ratio and will reset your design to the original settings you input for the "Pattern Width" and "Pattern Height."

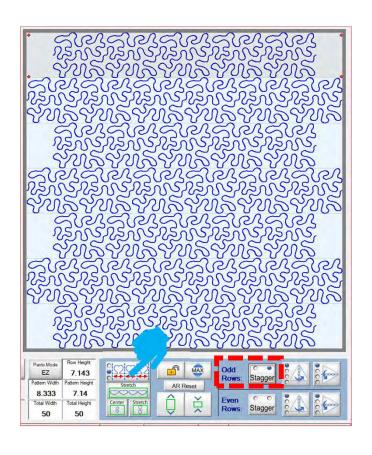

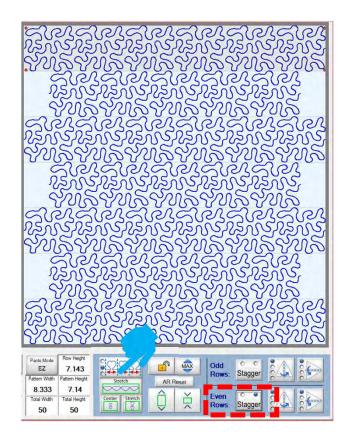

To "Stagger" either the "Odd" or "Even" rows, you need to have the design in "Stretch" not "Center."

Then you can decide if you want to stagger either the odd or even rows.

## **EZ Mode Flip**

## Flip your design/pattern

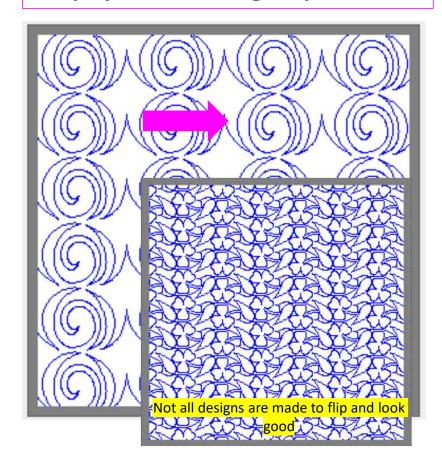

Flipping your pattern/design is a fun way to add dimension, allowing your eyes follow a different path across and down your quilt. Some patterns/design look great flipped various directions and other will not. This is your opportunity to really "Flip Out" and see how your design looks using "Flip."

## **EZ Mode Vertical Flip**

When using "Flip" in "EZ Mode" try different looks using the different flip methods.

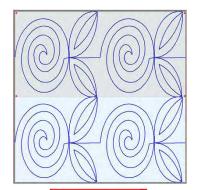

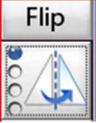

1-No vertical Flip.

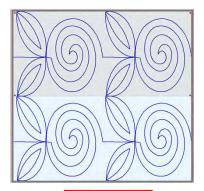

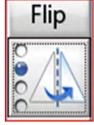

2-Selected row will flip vertically.

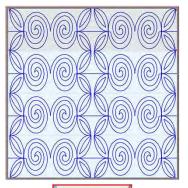

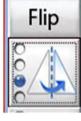

3-Selected row every other design on the right will flip vertically.

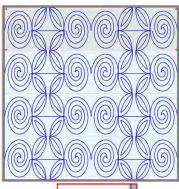

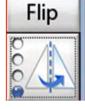

4-Selected row every other design on the left will flip vertically.

## **EZ Mode Horizontal Flip**

When using "Flip" in "EZ Mode" try different looks using the different flip methods. Reminder, flipping horizontally can break the design connection making it no longer continuous).

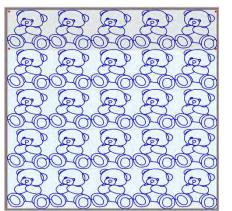

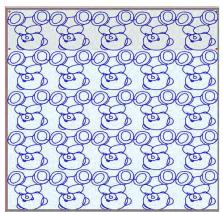

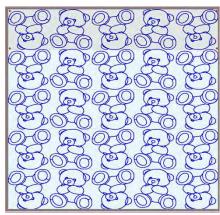

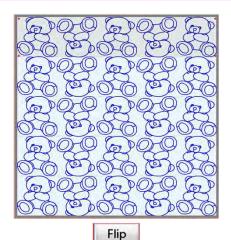

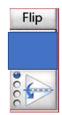

1-No horizontal Flip.

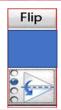

2-Selected row will flip horizontally.

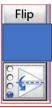

3-Selected row every other design on the right will flip horizontally breaking the continuous line.

4-Selected row every other design on the left will flip horizontally breaking the continuous line. 109

#### Pantograph EZ Mode

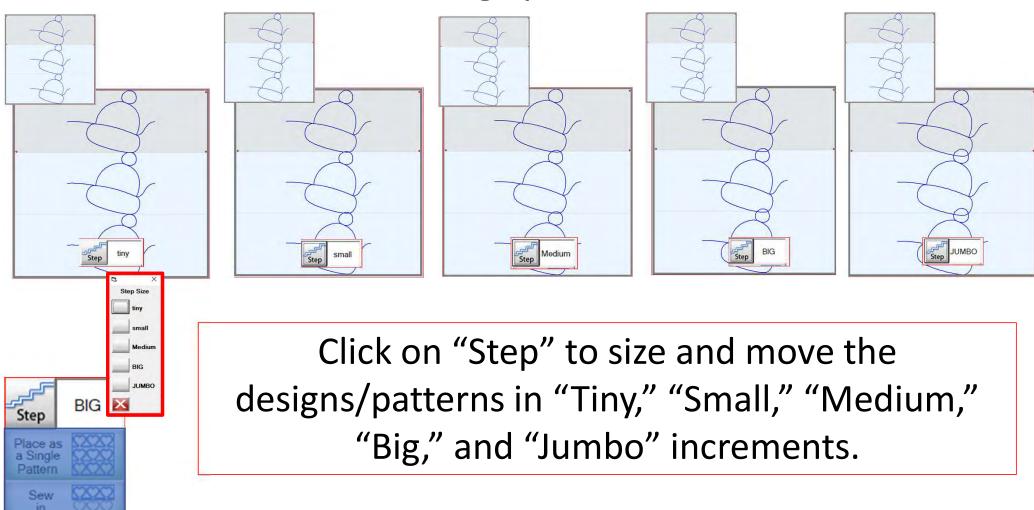

Zones